# **User's manual**

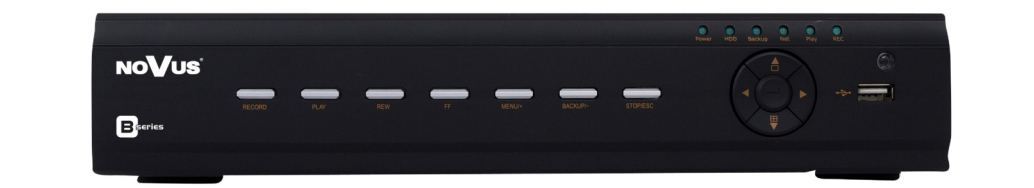

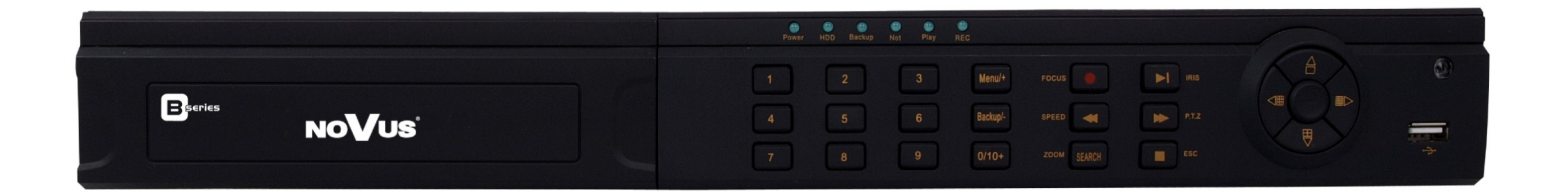

NDR-BA6104 NDR-BA6208 NDR-BA6416

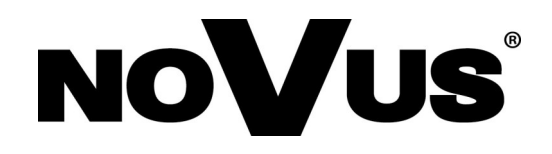

# **IMPORTANT SAFEGUARDS AND WARNINGS**

# **EMC (2004/108/EC) and LVD (2006/95/EC ) Directives**

#### $\epsilon$ **CE Marking**

Our products are manufactured to comply with requirements of following directives and national regulations implementing the directives:

- Electromagnetic compatibility EMC 2004/108/EC.
- Low voltage LVD 2006/95/EC with further amendment. The Directive applies to electrical equipment designed for use with a voltage rating of between 50VAC and 1000VAC as well as 75VDC and 1500VDC.

## **WEEE Directive 2002/96/EC**

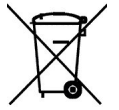

# **Information on Disposal for Users of Waste Electrical and Electronic Equipment**

This appliance is marked according to the European Directive on Waste Electrical and Electronic Equipment (2002/96/EC) and further amendments. By ensuring this product is disposed of correctly, you will help to prevent potential negative consequences for the environment and human health, which could otherwise be caused by inappropriate waste handling of this product.

The symbol on the product, or the documents accompanying the product, indicates that this appliance may not be treated as household waste. It shall be handed over to the applicable collection point for the waste electrical and electronic equipment for recycling purpose. For more information about recycling of this product, please contact your local authorities, your household waste disposal service or the shop where you purchased the product.

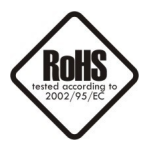

## **RoHS Directive 2002/95/EC**

Concerning for human health protection and friendly environment, we assure that our products falling under RoHS Directive regulations, regarding the restriction of the use of hazardous substances in electrical and electronic equipment, were designed and manufactured in compliance with mentioned regulation. Simultaneously, we claim that our products were tested and do not contain hazardous substances exceeding limits which could have negative impact on human health or natural environment.

#### **Information**

The device, as a part of professional CCTV system used for surveillance and control, is not designed for self installation in households by individuals without technical knowledge.

The manufacturer is not responsible for defects and damages resulted from improper or inconsistent with user's manual installation of the device in the system.

# **IMPORTANT SAFEGUARDS AND WARNINGS**

### **ATTENTION!**

PRIOR TO UNDERTAKING ANY ACTION THAT IS NOT PROVISIONED FOR THE GIVEN PRODUCT IN ITS USER'S MANUAL AND OTHER DOCUMENTS DELIVERED WITH THE PRODUCT, OR THAT ARISES FROM THE NORMAL APPLICATION OF THE PRODUCT, ITS MANUFACTURER MUST BE CONTACTED OR THE RESPONSIBILITY OF THE MANUFACTURER FOR THE RESULTS OF SUCH AN ACTION SHELL BE EXCLUDED.

- 1. The installation of this device should be made by a qualified service person or a professional safety system installer.
- 2. Device mustn't be placed in places where ventilating holes are partially or fully covered.
- 3. User's interference inside the device is not allowed and is unnecessary as it does not have any systems which require adjusting or which are suitable for self-repair. You mustn't dismantle the recorder or remove any single fastening screws. If any repairs are necessary contact the service. The device must be take care of and protected against any mechanical damage.
- 4. The device has to be protected against humidity and dust. In case the recorder had a contact with water react immediately: switch off the power supply and contact the authorised Novus service. If the device gets dirty it might get damaged or electrocute someone.
- 5. The device can only be cleaned with a damp cloth after the power supply has been switched off. Avoid strong detergents (liquids and sprays). Mild detergents can be used if the recorder becomes very dirty.
- 6. Power supply unit cords and signal cords should be laid in a way that eliminates the risk of mechanical damage; special attention should be paid to the plug. Be careful not to overload sockets and extension cords so that there is no fire.
- 7. To avoid devices's damage vision and control signals should be equipped with systems protecting against disturbances, over voltage and atmospheric discharge that are in compliance with Polish regulations. It is also advised to use ground loop isolators.
- 8. The device mustn't be used in conditions which do not fulfil operating requirements as far as power supply, relative humidity or air temperature are concerned.
- 9. You cannot allow any metal objects get inside the recorder. It might cause serious damage. If a metal object gets inside the device contact the authorised Novus service immediately.
- 10. The manufacturer does not bear responsibility for damage or loss of data stored on HDDs or other media occurred during the usage of the product.

#### **Attention!**

#### **Technical changes reserved without prior notice and printing errors possible.**

# **FOREWORD INFORMATION**

## **1. FOREWORD INFORMATION**

## **1.1. Main characteristics**

- Quadruplex: simultaneous recording, live monitoring, playback or backup and networking
- Linux-based operating system
- Real-time display
- 1080p HDMI socket
- Recording speed up to 25 FPS per channel
- H.264 compression
- Recording resolution: 960 x 576, 720 x 576, 720 x 288, 360 x 288
- Advanced schedule recording & motion detection functions
- Pre-alarm & post-alarm functions
- Audio recording
- PTZ control directly from the device or via the network
- Control protocols: N-Control, Pelco-D, Pelco-P and other
- Supports remote control by NV-KBD70, NV-KBD50 and NV-KBD30 keyboards
- Supports up to 2 SATA HDDs (for NDR-BA6416 and NDR-BA6208 ) or 1 SATA HDD (for NDR-BA6104)
- S.M.A.R.T function
- Backup onto USB Flash Memory through USB port & via the network
- Backup as \*.AVI files
- Advanced search of recorded images (by time or event)
- Networking (live monitoring, playback, archiving & alarm event e-mail notification, changing DVR's settings via the IE web browser)
- Dual stream; two independent network streams (SUBSTREAM and MASTERSTREAM) for each channel
- Software: CMS application for remote administration, live monitoring and recorded data search, NMS for live monitoring ,recorded data search and integration with NOVUS IP cameras.

B-viewer (soon) application for remote administration, live monitoring and recorded data search.

- User friendly, multi-lingual graphical user interface
- Mobile platforms supported
- Mask function
- Event log
- Snapshot function exporting current frame to the .jpg file
- Supports settings import/export
- IP addresses filtering function
- PC mouse control (in-set included)
- $\bullet$  12 VDC (100 ~ 240 VAC/12 VDC PSU in-set included)

# **FOREWORD INFORMATION**

eng

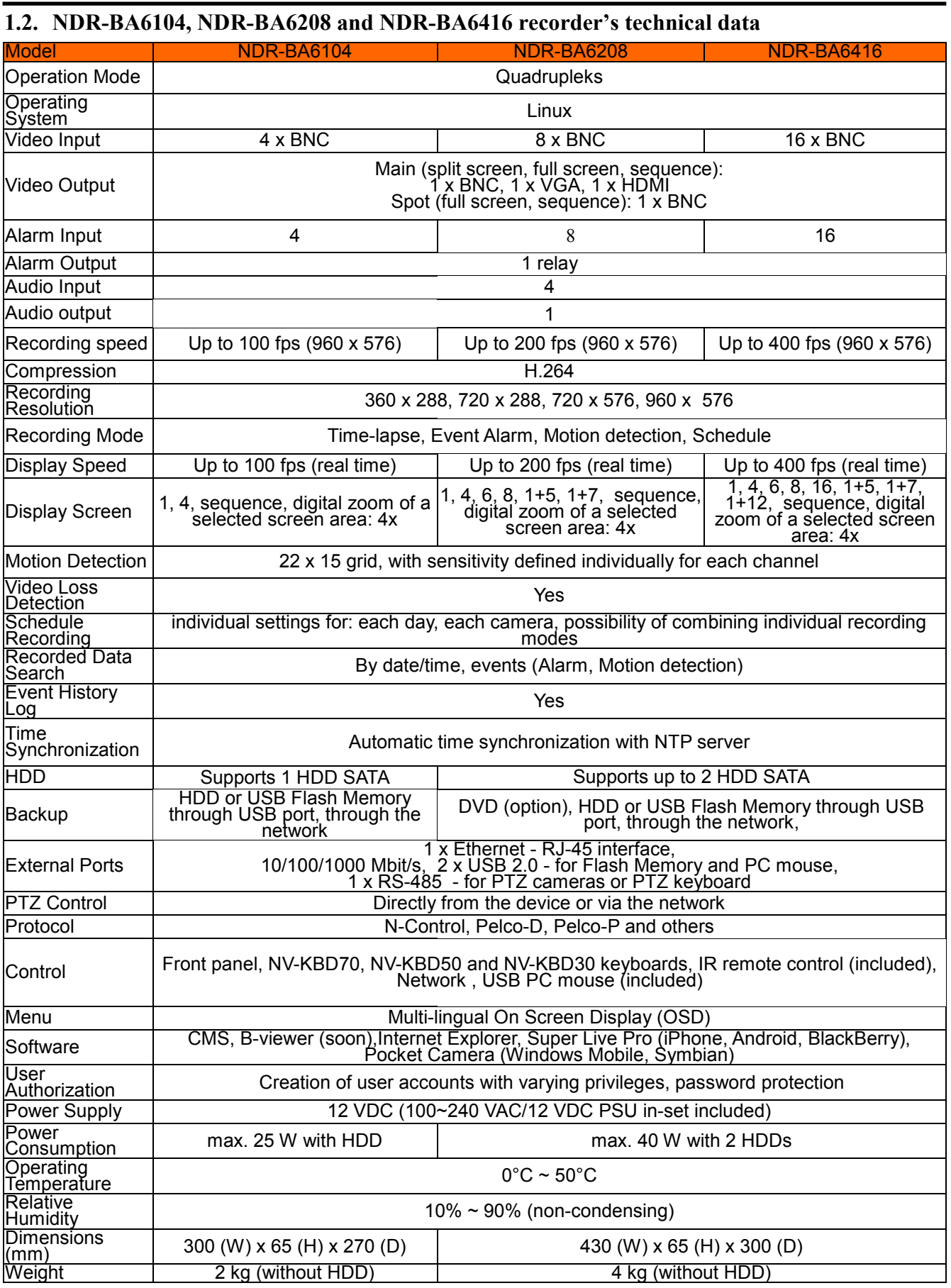

# **FOREWORD INFORMATION**

#### **1.3. Package contents**

Unpack the device carefully. After unpacking, please ensure that package contains the following items:

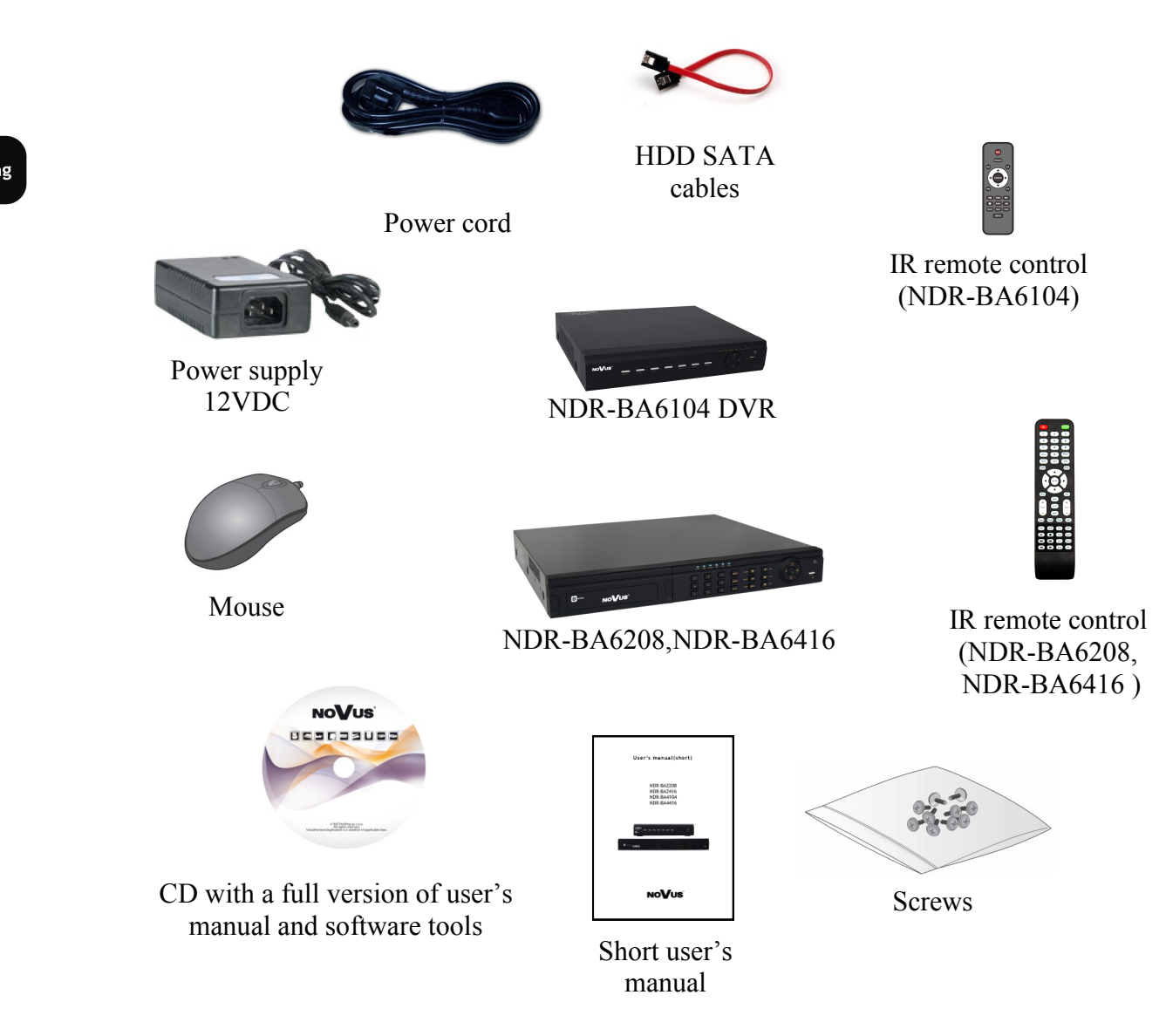

If any of the elements has been damaged during transport, pack all the elements back into the original packaging and contact your supplier.

## **WARNING!**

**If the device was brought from a location with lower temperature, please wait until it reaches the temperature of location it is currently in. Turning on the device immediately after bringing it from a location with lower ambient temperature is forbidden, as the condensing water vapour may cause short-circuits and damage the device as a result.**

**Before starting the device familiarize yourself with the description and the role of particular inputs, outputs and adjusting elements that the device is equipped with.** 

## **2. STARTING THE DEVICE**

**2.1. Electrical connection and other rear panel elements of NDR-BA6104 DVR**

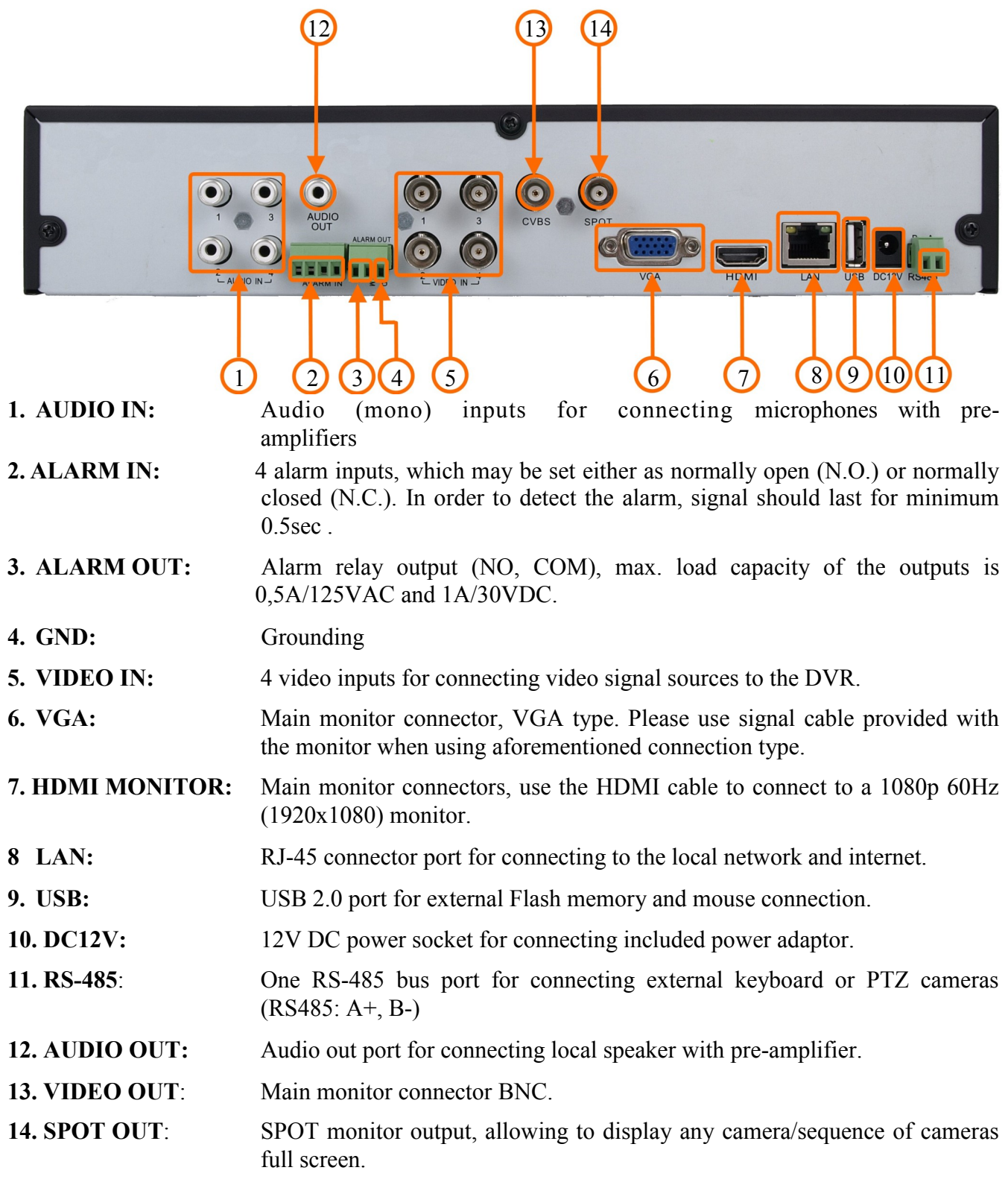

*Note: OSD menu will be displayed on the VGA monitor by default. To switch the OSD display from VGA to HDMI or BNC, please press and hold the ESC button for 5sec.*

# **STARTING THE DEVICE**

# $(13)(14)(15)$   $(16)$  $\odot$  $\bullet$  $\bullet$ SHOP  $1) (2) (3) (4) (5)$  (6) (7) (8)  $(9) (1) (1)$  (12) **1. AUDIO IN:** Audio (mono) inputs for connecting microphones with pre-amplifiers **2. GND:** Grounding **3. RS-485**: RS-485 bus port for connecting external keyboard or PTZ cameras  $(K/D: A+, B-)$ **4. ALARM OUT:** Alarm relay output (NO, COM), max. load capacity of the outputs is 0,5A/125VAC and 1A/30VDC. **5. ALARM IN:** 8 alarm inputs, which may be set either as normally open (N.O.) or normally closed (N.C.). In order to detect the alarm, signal should last for minimum  $0.5$ sec. **6. VIDEO IN:** 8 video inputs for connecting video signal sources to the DVR. **7. HDMI MONITOR:** Main monitor connectors, use the HDMI cable to connect to a 1080p 60Hz (1920x1080) monitor. **8. VGA:** Main monitor connector, VGA type. Please use signal cable provided with the monitor when using aforementioned connection type. **9. LAN:** RJ-45 connector port for connecting to the local network and internet. **10. USB:** USB 2.0 port for external Flash memory and mouse connection. **11.DC12V:** 12V DC power socket for connecting included power adaptor. **12.FAN:** Cooling fan, do not cover! **13.AUDIO OUT:** Audio out port for connecting local speaker with pre-amplifier. **14.VIDEO OUT**: Main monitor connectors, **15.SPOT OUT**: SPOT monitor output, allowing to display any camera/sequence of cameras full screen.

# **2.2. Electrical connection and other rear panel elements of NDR-BA6208 DVR.**

**16.POWER SWITCH:** DVR power switch.

*Note:* 

*OSD menu will be displayed on the VGA monitor by default. To switch the OSD display from VGA to HDMI or BNC, please press and hold the ESC button for 5sec.*

# **STARTING THE DEVICE**

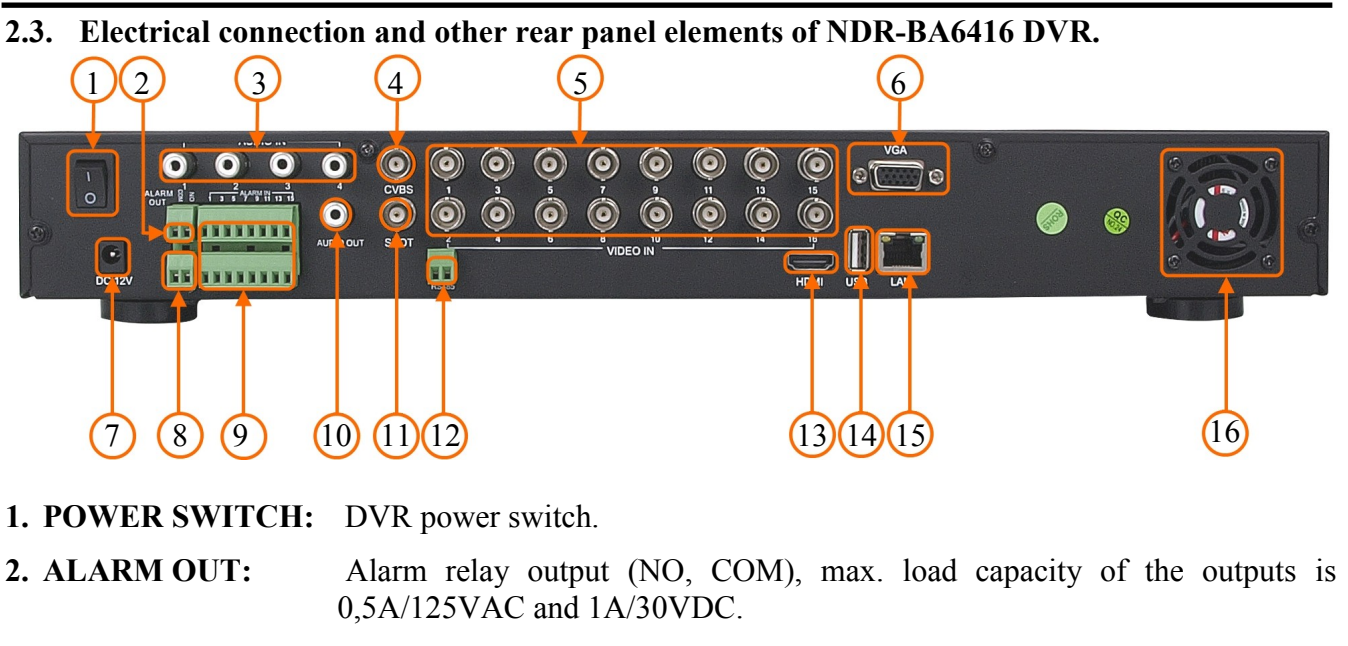

- **3. AUDIO IN:** Audio (mono) inputs for connecting microphones with pre-amplifiers
- **4. VIDEO OUT**: Main monitor connector.
- **5. VIDEO IN:** 16 video inputs for connecting video signal sources to the DVR.
- **6. VGA:** Main monitor connector, VGA type. Please use signal cable provided with the monitor when using aforementioned connection type.
- **7. DC12V:** 12V DC power socket for connecting included power adaptor.
- **8. GND:** Grounding
- **9. ALARM IN:** 16 alarm inputs, which may be set either as normally open (N.O.) or normally closed (N.C.). In order to detect the alarm, signal should last for minimum  $0.5$ sec.
- **10.AUDIO OUT:** Audio out port for connecting local speaker with pre-amplifier.
- **11.SPOT OUT**: SPOT monitor output, allowing to display any camera/sequence of cameras full screen.
- **12.RS-485**: RS-485 bus port for connecting external keyboard or PTZ cameras  $(K/D: A+, B-)$
- **13.HDMI MONITOR:** Main monitor connectors, use the HDMI cable to connect to a 1080p 60Hz (1920x1080) monitor.
- **14.USB:** USB 2.0 port for external Flash memory and mouse connection.
- **15.LAN:** RJ-45 connector port for connecting to the local network and internet.
- **16.FAN:** Cooling fan, do not cover!

*Note:* 

*OSD menu will be displayed on the VGA monitor by default. To switch the OSD display from VGA to HDMI or BNC, please press and hold the ESC button for 5sec.*

# **STARTING THE DEVICE**

#### **2.4. HDD mounting**

NDR-BA6104 support up to 1 internal SATA HDD. NDR-BA6416 DVR and NDR-BA6208 supports up to 2 internal SATA HDDs.

#### **WARNING!**

**In order to find information regarding the compatible models of HDDs and their maximum capacities, please contact Novus distributor or check the information presented at www.novuscctv.com. AAT HOLDING Company is not responsible for any problems resulting from using not recommended hard drives.**

**The list of compatible HDDs contains all the HDDs that can be used with a given DVR including HDDs designed for office use - so called desktop disks. However, due to the fact that reliability of the recording process and data safety are paramount factors of any CCTV system, we strongly advise to use HDDs designed for continuous (24/7) operation.**

In order to mount HDD, please unscrew the screws as depicted below, then please remove the DVR's cover first by sliding into the rear-end and then lifting it.

NDR-BA6104:

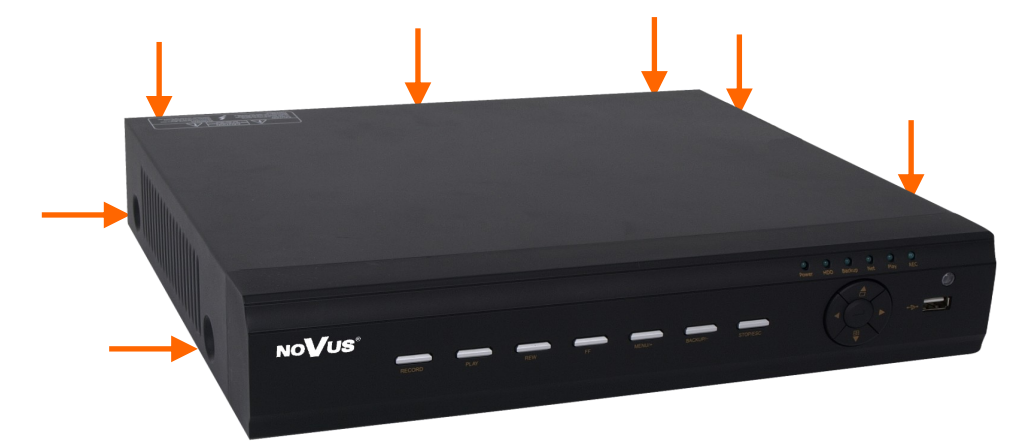

NDR-BA6416,NDR-BA6208:

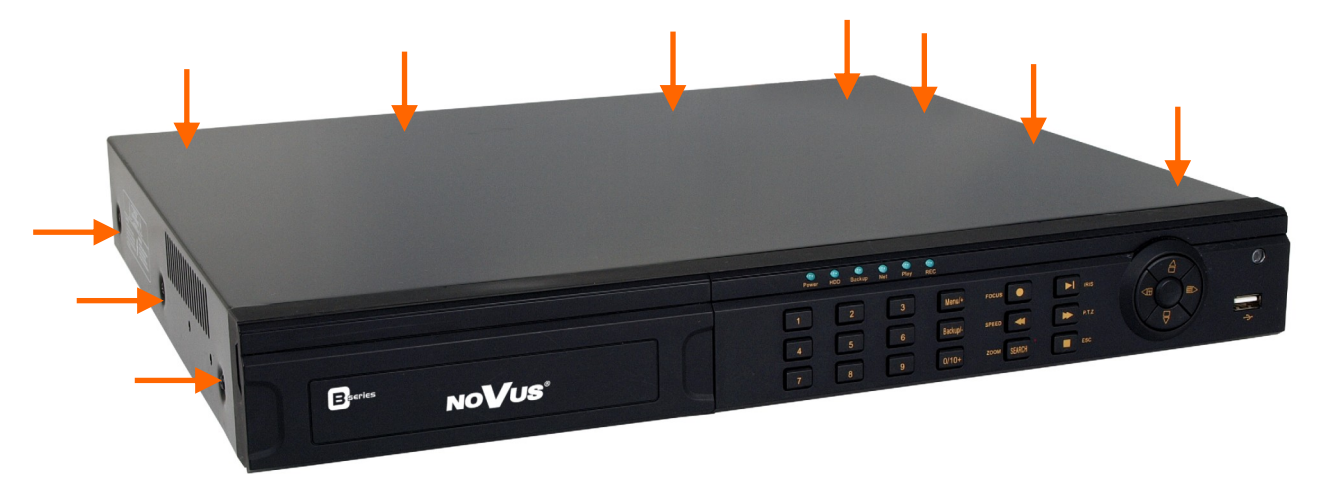

#### **WARNING!**

**Prior to removing cover of the DVR please unplug the power cord first! If the NVR is powered up, please shutdown the DVR's system using LOGOUT & SHUTDOWN menu, prior to unplugging the power.**

# **STARTING THE DEVICE**

After removing top cover of the DVR, please mount the HDD to the DVR bottom using included screws (4 pieces for each HDD), and connect power and signal cables.

## NDR-BA6104

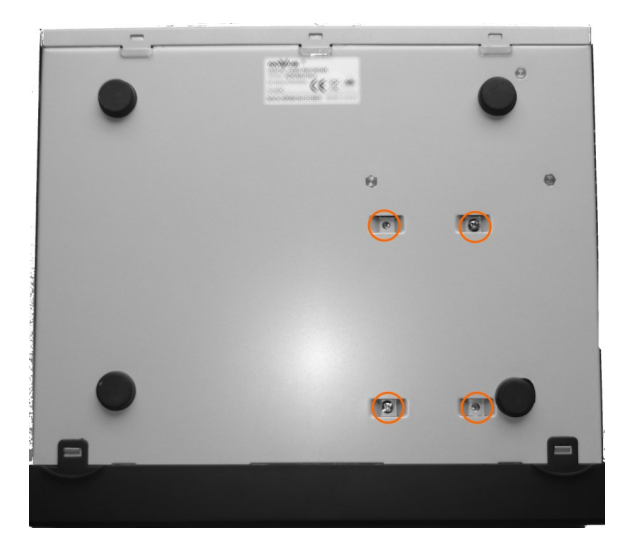

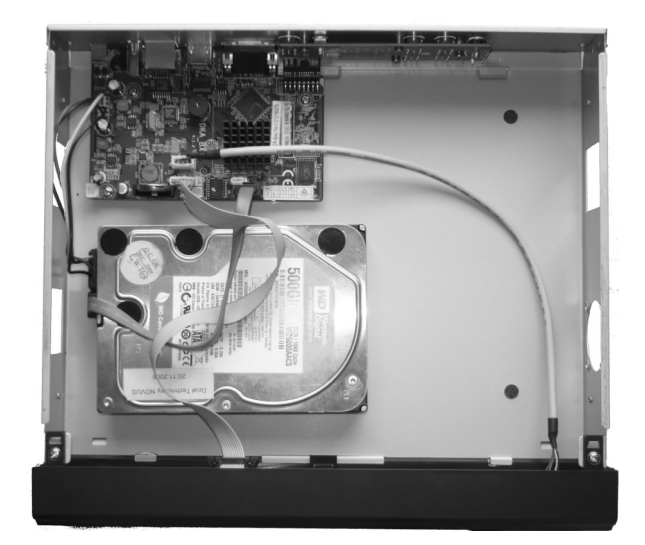

NDR-BA6416 and NDR-BA6208 ·

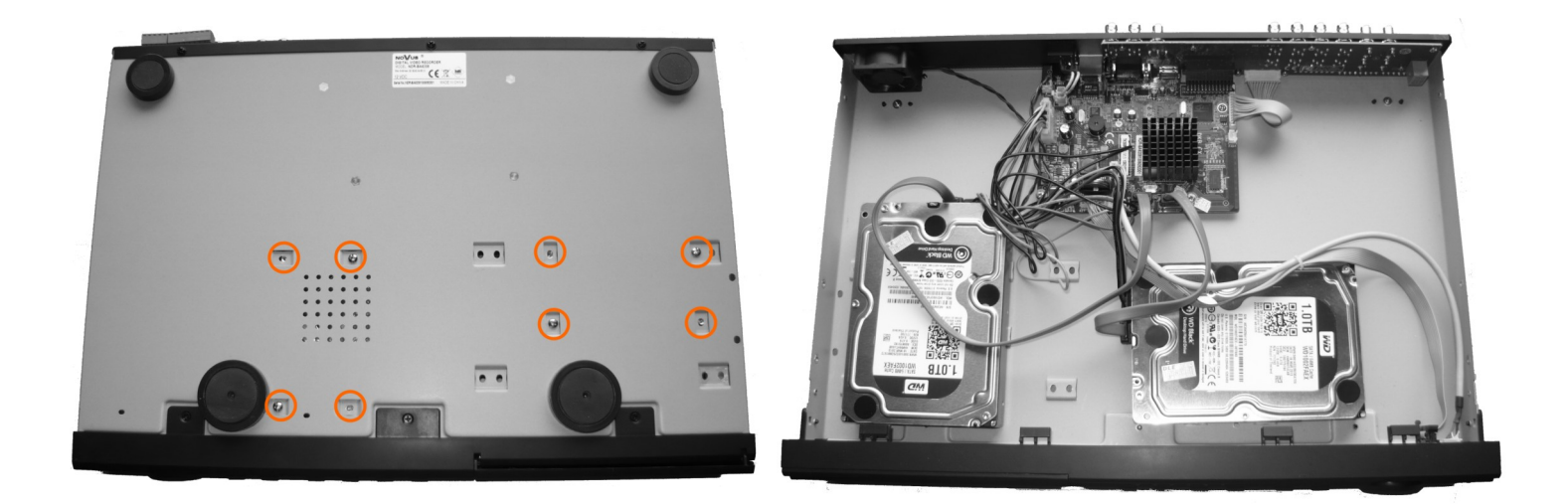

After connecting an HDD(s), please put the top cover onto the DVR and turn the device on in order to check the operation of particular components and to format the HDDs.

#### **WARNING!**

**You need to format disks if they were used in a different device. All data saved on HDD prior to format will be lost. Mounted HDDs should be the same model.**

# **STARTING THE DEVICE**

Recording capacity calculate table:

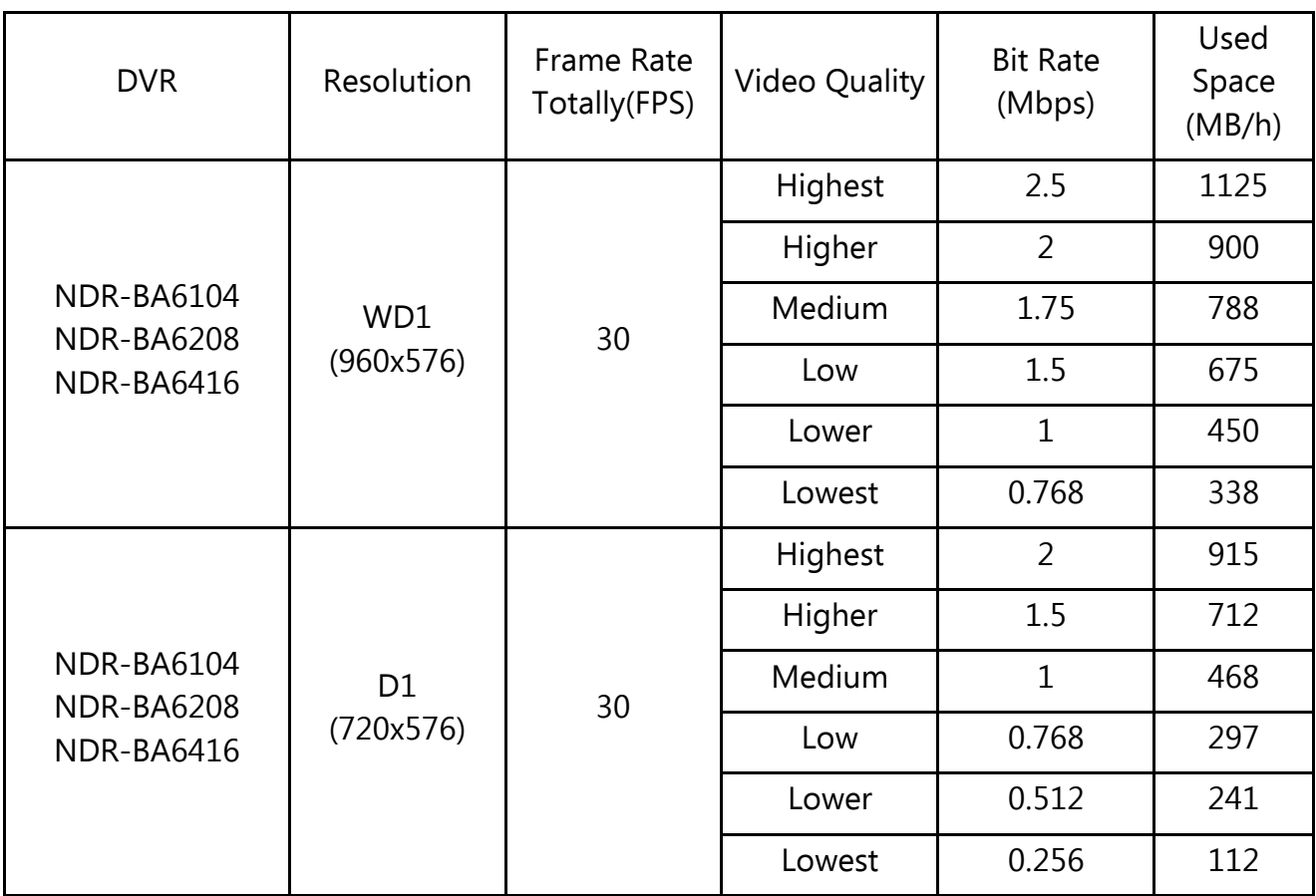

"Total Recording capacity" = "Used space per hour  $(MB/h)$ " × "recording time" × "channel numbers"

For instance: computing space for 4 x cameras that are to record in WD1 with Lowest video quality, 25 fps framerate and 30-day recording capacity requires the calculation below:

Total Recoding capacity =338 (mb/h) X 24(hours/day) X30(days) X4(channels)=973440MB~ 970GB

## **2.5. Turning on the power**

Connect power cord to the DVR to start the unit. Initialization lasts for approximately 60 seconds. During this time executing any device functions and pressing any buttons is prohibited. To shut the device down please use its menu.

*Note:* 

*OSD menu will be displayed on the VGA monitor default. To switch the OSD display from BNC to VGA, please press and hold the ESC button.*

# **RECORDER'S OPERATION**

#### **3. RECORDER'S OPERATION**

#### **3.1. Front panel description**

NDR-BA6104 :

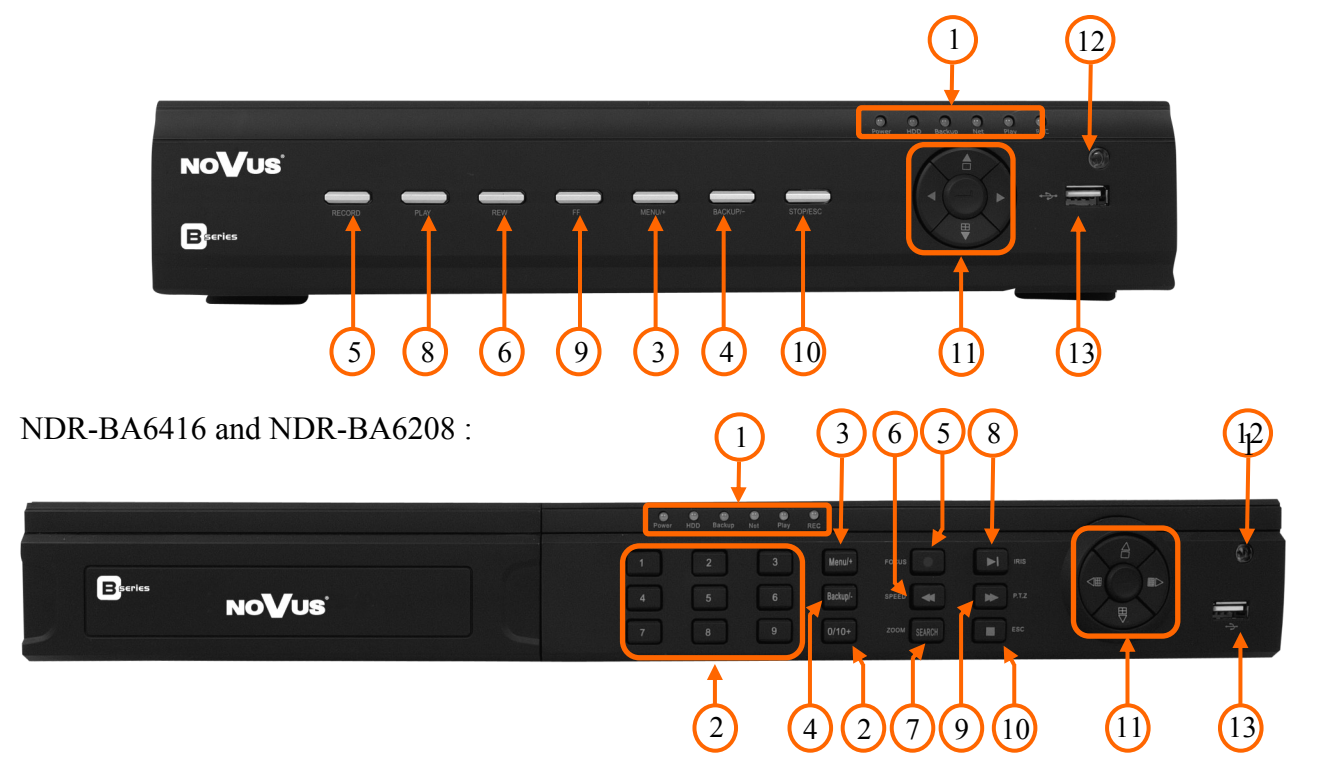

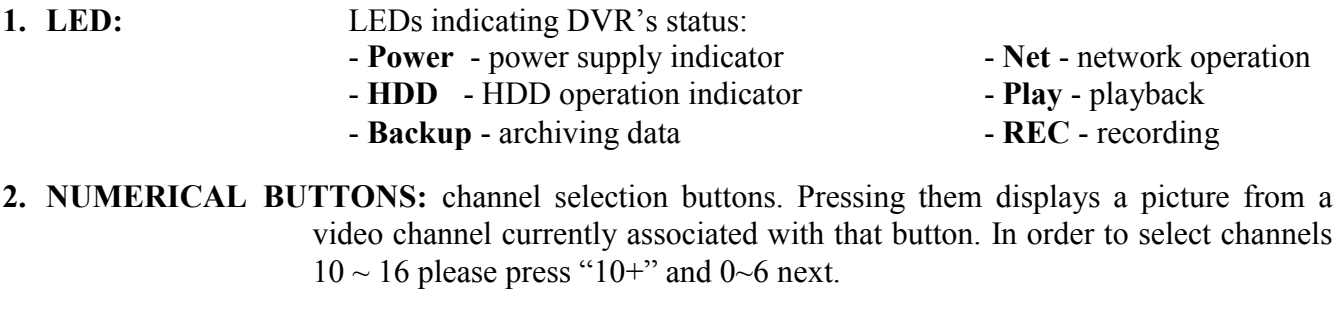

- **3. MENU** pressing the MENU button enters recorder's settings menu (after correct login). Menu functions are detailed in the following chapters of this manual.
	- In PTZ control mode button is used to increase value of a particular field.
- **4. BACKUP** pressing the button allows you to enter the backup menu.
- In PTZ control mode button is used to decrease value.
- **5. REC** pressing the REC button starts recoding of all camera channels. Enabling panic starts simultaneous recording on all camera channels.
	- In PTZ control mode button is used for FOCUS adjustment.
- **6. REW** Consecutive presses in playback mode switch playback speed between RWx8, RWx16, RWx32, FFx1.
- **7. SEARCH** pressing this button allows you to enter the search playback menu.

# **RECORDER'S OPERATION**

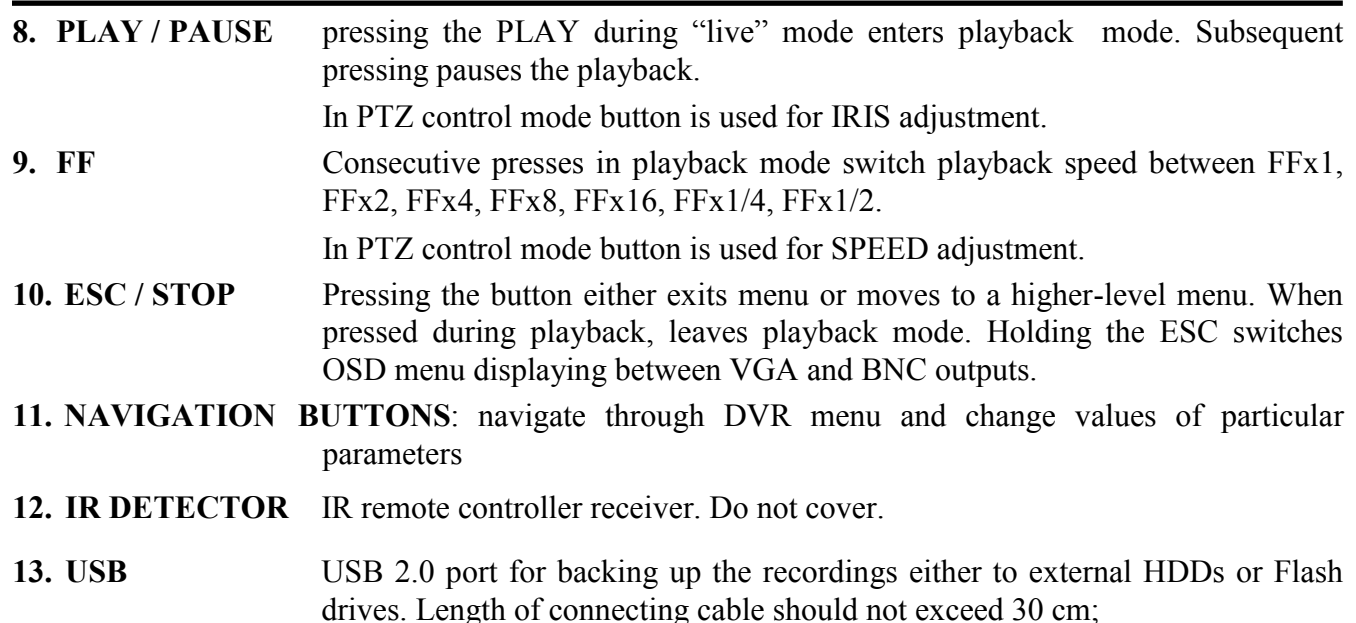

## **3.2. Controlling via USB mouse**

DVR features the possibility of controlling the DVR using an USB mouse connected to the USB port. Functions described below are available in "live" mode.

Double-clicking on any camera in 2x2, 3x3 and similar display modes switches the display to fullscreen mode. Subsequent double-click returns to previous display mode.

During configuration, selection of particular options is performed via the left mouse button.

Depending on DVR operating mode, pressing right mouse button hides current menu or returns to previous menu.

## **3.3. Controlling via IR remote controller**

An IR remote controller is shipped together with the NDR-BA6416 ,NDR-BA6208 and NDR-BA6104 DVRs. Range is dependent on the battery level and varies from a few to a few tens of meters.

If an ID number of the remote controller equals 0 any DVR can be controlled. If two or more DVRs utilize same ID they will be controlled simultaneously.

To change ID of the DVR please enter the *MAIN MENU / SETUP / BASIC / SYSTEM* and enter *Device ID* ranging from 0 to 65535. Current ID number may be checked under the *MAIN MENU / INFORMATION / SYSTEM*.

To change current ID number of the remote (Note available for NDR-BA6104 remote, ID is fixed to 0):

- point the remote in general direction of the DVR,
- select and press the "8" channel selection button twice
- set the ID of DVR ranging from 0 (default) to 65535
- press ENTER on the remote to confirm changes.

# **RECORDER'S OPERATION**

## *Note:*

# *If remote controller is not used for a some time, its ID will be automatically changed to 0.*

Description of IR remote controller function:

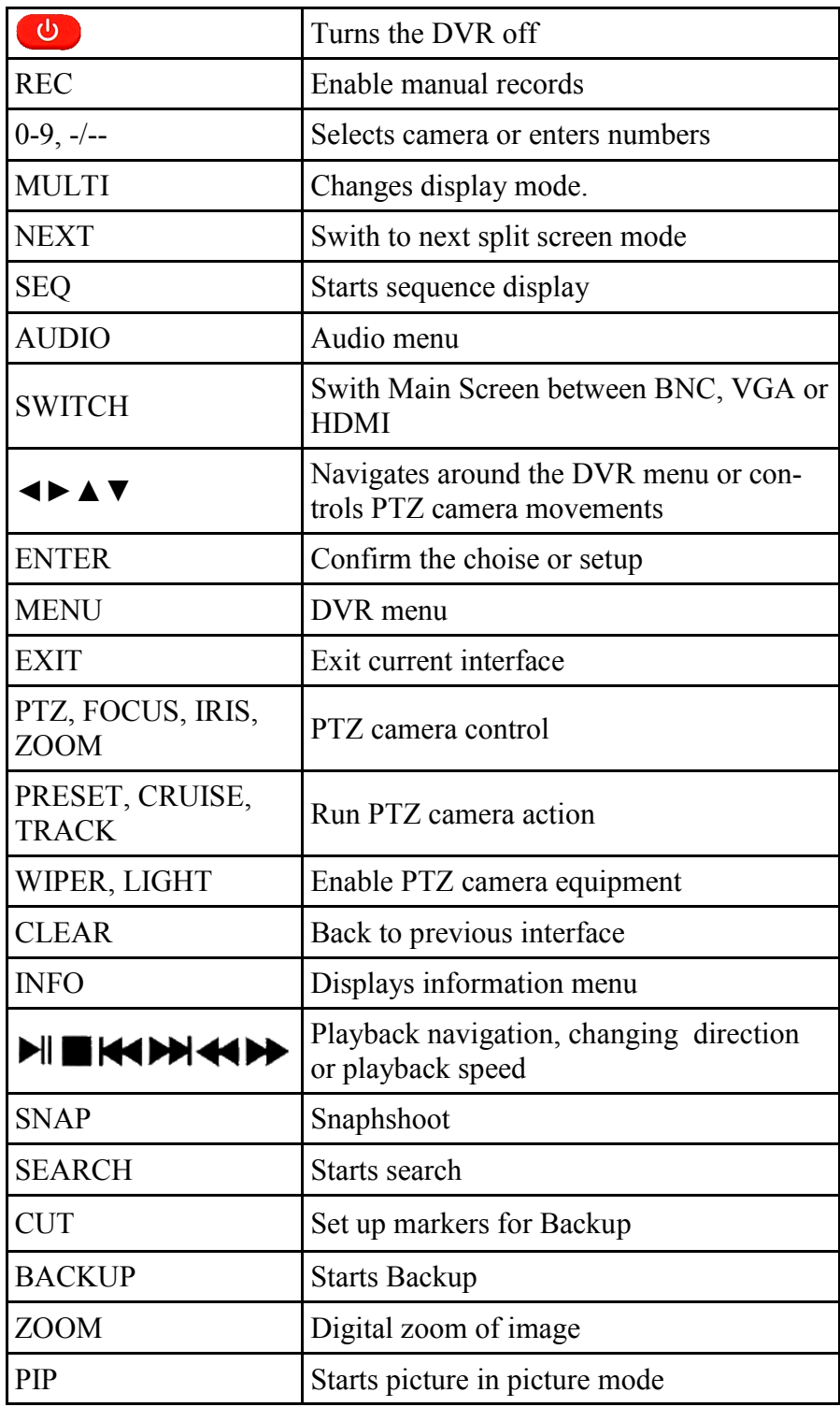

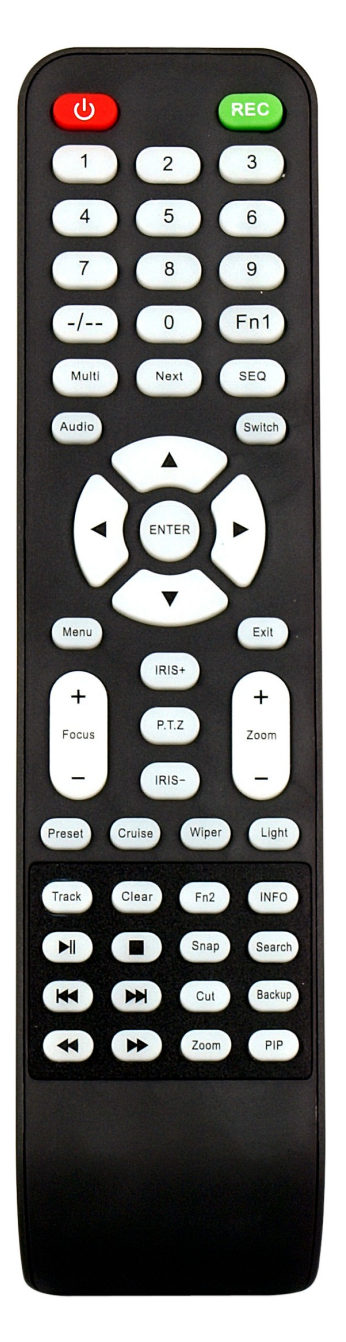

# **RECORDER'S OPERATION**

NV-RCDVRB-II remote controller is shipped together with the NDR-BA6104 DVR

*Remote controller ID is fixed to 0.*

Description of IR remote controller function:

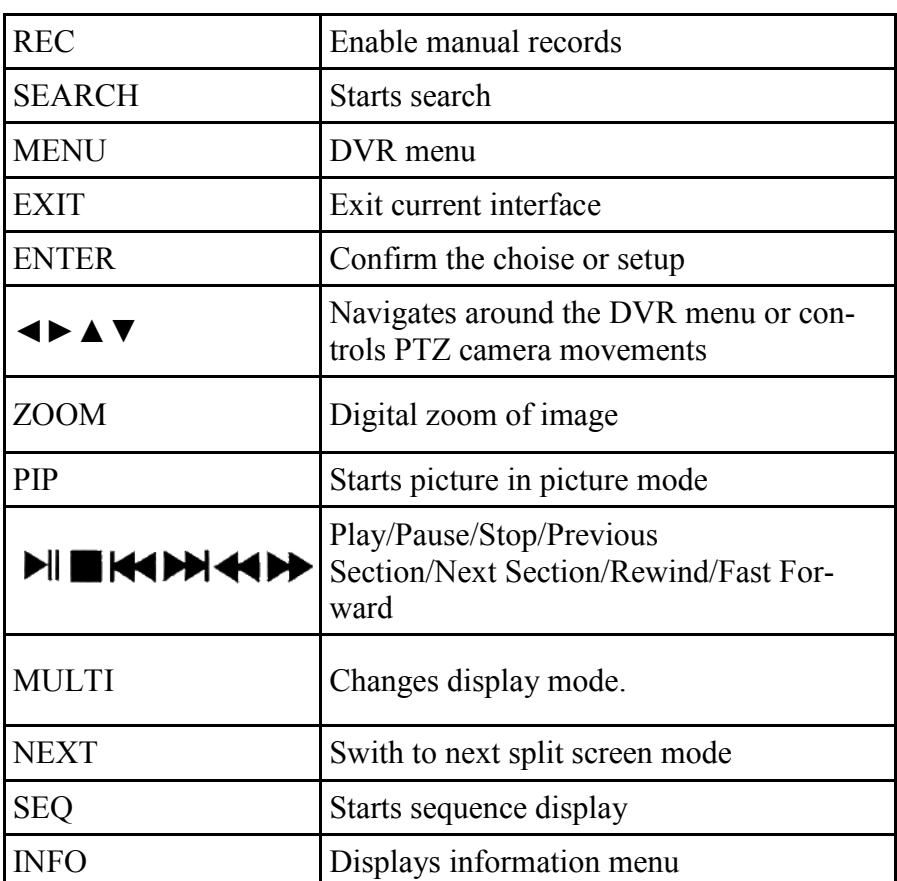

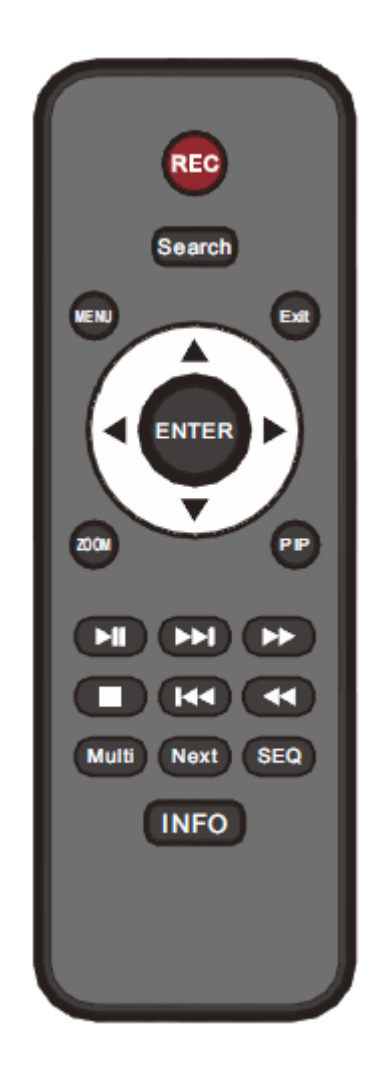

# **RECORDER'S MENU**

#### **4. RECORDER'S MENU**

DVR features multi-layered, on-screen displayed menu used for setting the device up.

Multi-lingual OSD is displayed using one of the following languages: English, Polish, Spanish, Slovak, Czech, Turkish, Dutch, Russian, Italian, French, Greek and other.

In order to access the DVR settings menu, please press the *MENU* button or select *MENU* from additional menu called by pressing the right mouse button.*.*

#### **4.1. Startup wizard**

Prior to using DVR for the first time, initial setup is strongly advised. That includes setting parameters such as time and date, language version, camera, audio, remote control, record mode, network and password.

A wizard is displayed after device start-up, in order to facilitate setup:

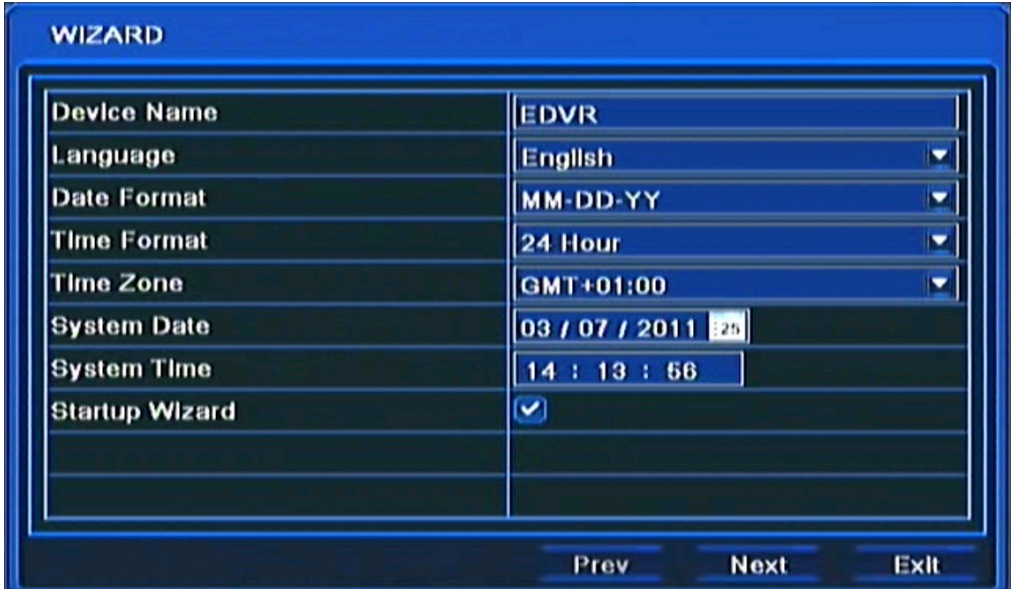

Navigate around the menu using arrow buttons or USB mouse.

To confirm your choice, to enter sub-menus and edit value fields use ENTER button or left mouse click.

To leave setup mode or to leave sub-menus/value editing use the *EXIT* button or right mouse click.

Click the Exit button or press the *ESC* button on the front panel to escape from a start up menu wizard. Go to *MAIN MENU / SETUP / BASIC / SYSTEM* menu and check off Startup Wizard if you don't want to show the wizard menu next time system is loaded.

Setting Device, Language, Date time format, Time Zone and Date and Time other settings. Click *Next*  button to display the next setup window.

# **RECORDER'S MENU**

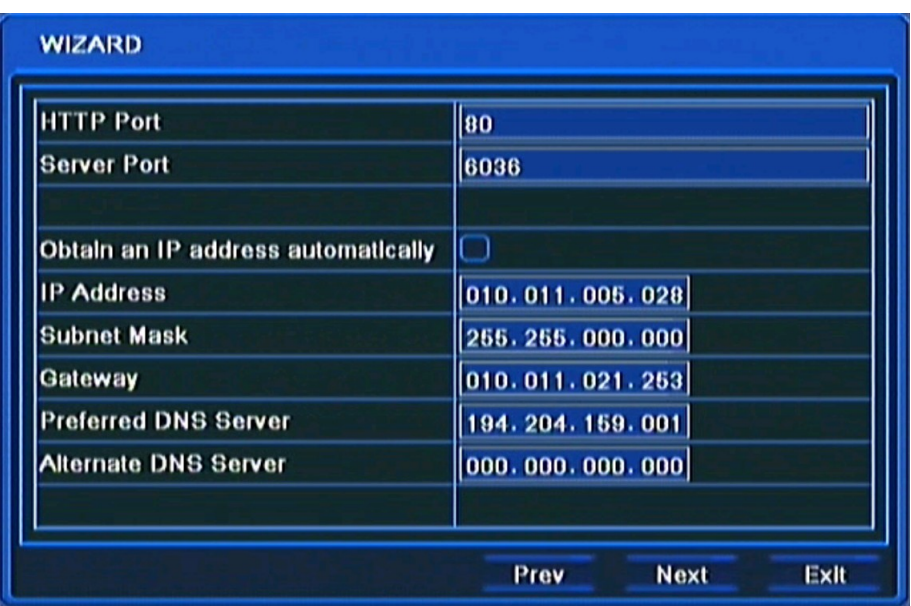

This window allows user to configure network settings such as; HTTP Port, Server Port, IP Address, Subnet Mask, Gateway, Preferred and Alternate DDNS Server. Alternatively, select the Obtain an IP address automatically to get address from DHCP Server.

Click the *Next* button to display next setup window, depicted below:

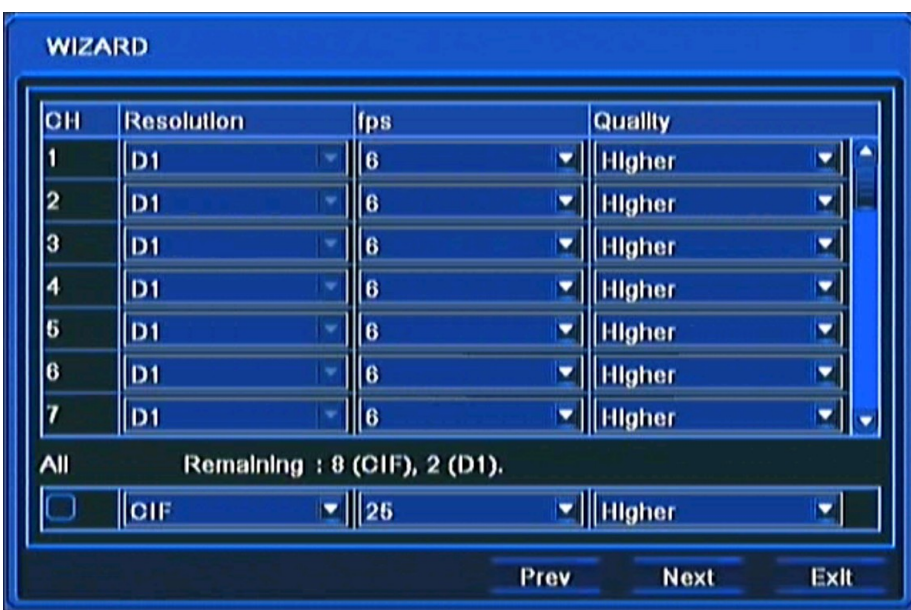

In this window you can setup recording *Resolution* for all channels (WD1 / D1 / HD1(2 CIF) / CIF resolutions available), recording speed (*FPS)* and *Quality* for each channel separately. *Remaining FPS* displayed below informs about available framerate.

After setup, click the *NEXT* button to go to next setup window.

# **RECORDER'S MENU**

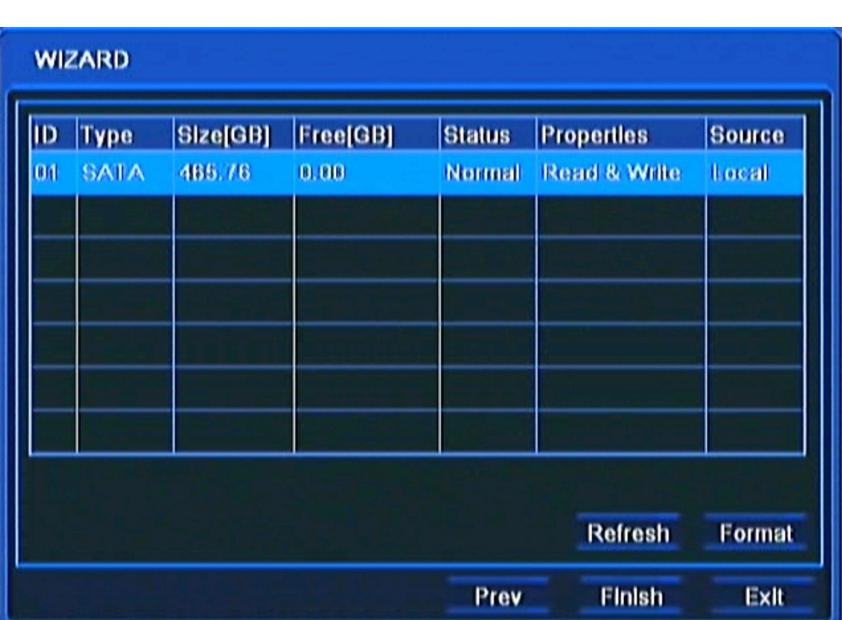

For proper recorder operation, please format the installed HDD using this window.

Additional information like HDD Size, Free space etc. are also available here.

When HDD formatting is complete, click the Finish button to end setup wizard and open the LOGIN window.

## **4.2. Menu operating**

To navigate or access DVR menus, you should log in first. The Login screen, depicted below, appears:

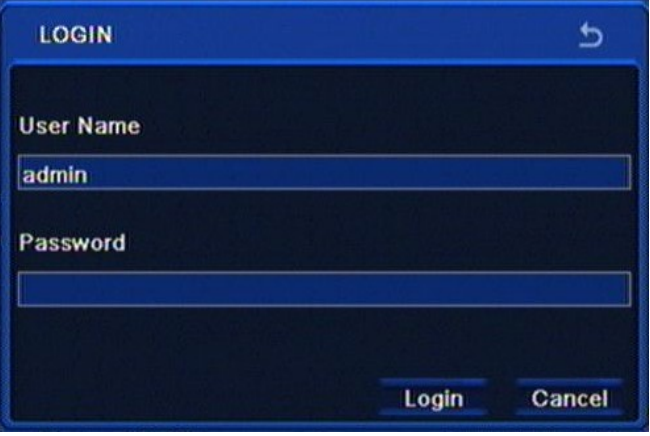

Type in the username and password by pressing the appropriate combination of channel number buttons or using a mouse and the virtual keyboard, then confirm it with *LOGIN* button.

#### **Default password of admin account is 123456. For safety reasons, it is recommended to change default user name and password.**

Press the *Cancel* button to exit the LOGIN window. Cameras are then displayed on the screen but no access to the DVR setup menu is given.

# **RECORDER'S MENU**

To disable LOGIN window display during next start-up, please go to the MAIN MENU / BASIC / SYSTEM and check off the Password Check.

To prevent unauthorized access, it is recommended to log out when you leave the screen. In the monitoring screen, click *MENU* in the bottom left corner and select *LOG OFF*.

To shutdown NVR you should click *MENU* in the bottom left corner of the screen and press SHUTDOWN, or press the POWER button on the remote control.

Detailed information about configuration of recorders available in full version of user's manual located on the attached CD-ROM and at the www.novuscctv.com website

*Note:*

*If you turn off the system in an abnormal manner such as removing the power cord while the system is in operation, the disk may acquire or increase the numbers of bad sectors, causing data loss and shortened life cycle of the disk.*

#### **4.7. Setting English language.**

position.

The procedure presented below shows how to go back to the English language in the NOVUS DVRs menu in case of selecting any other language by mistake.

1. To open main menu press the MENU button on the DVR's front panel, and select the first

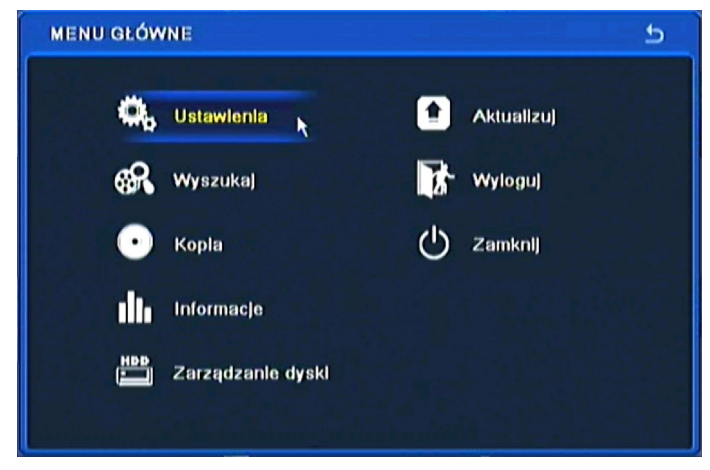

2. Next, select the first position.

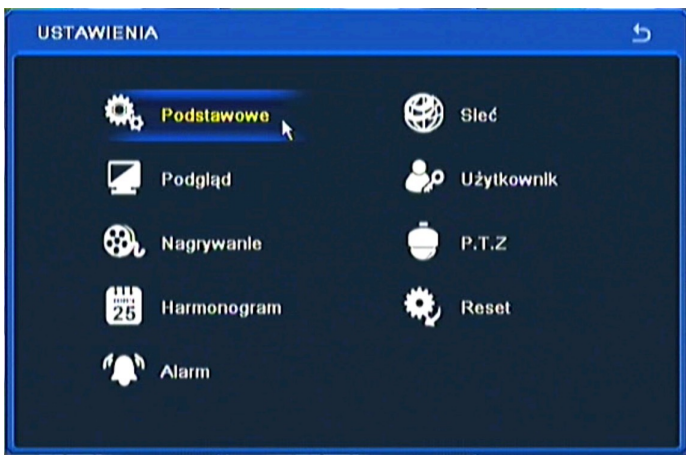

## **RECORDER'S MENU**

3. Next, select the first position again.

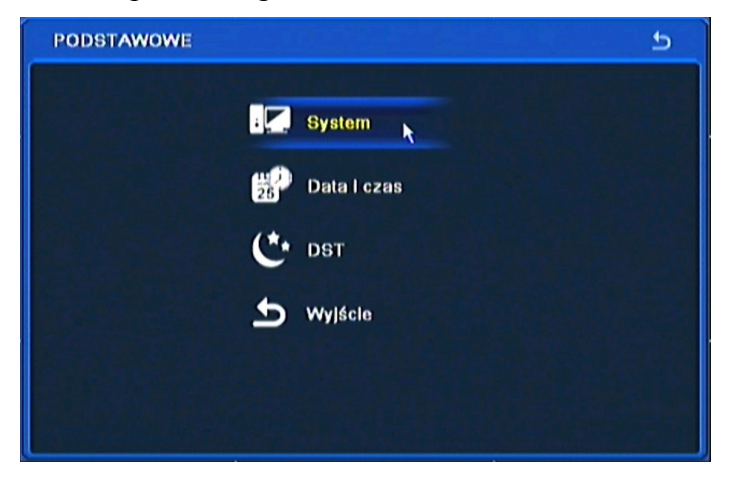

4. Choose the *English* language in the 8th menu position (third from the bottom) .

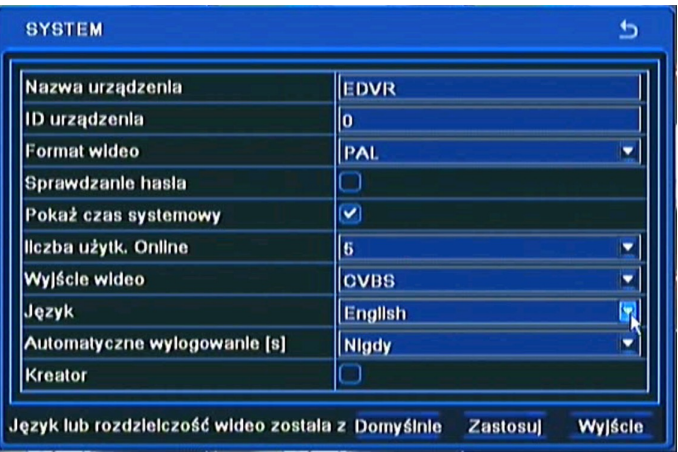

5. Next, click the button in the middle, which loads a new interface language.

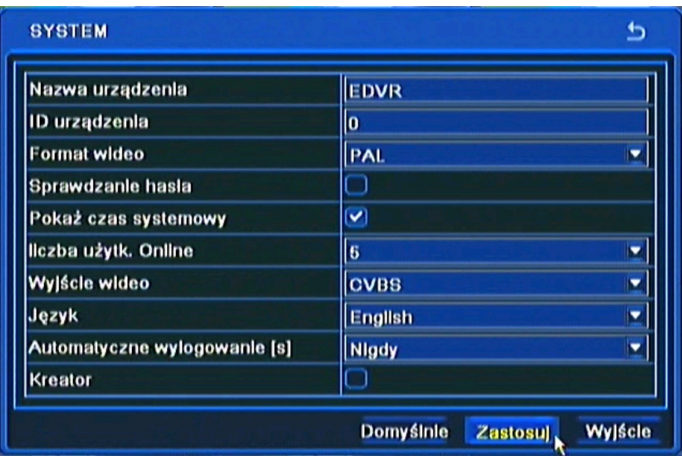

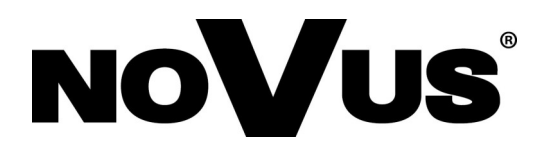

2013-08-27 MB, MK

AAT Holding sp. z o.o., 431 Pulawska St., 02-801 Warsaw, Poland tel.: +4822 546 07 00, fax: +4822 546 07 59 www.novuscctv.com

# **Instrukcja obsługi**

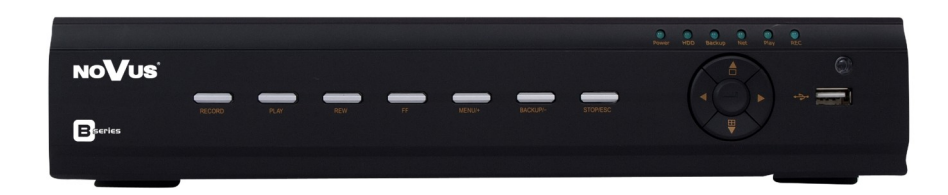

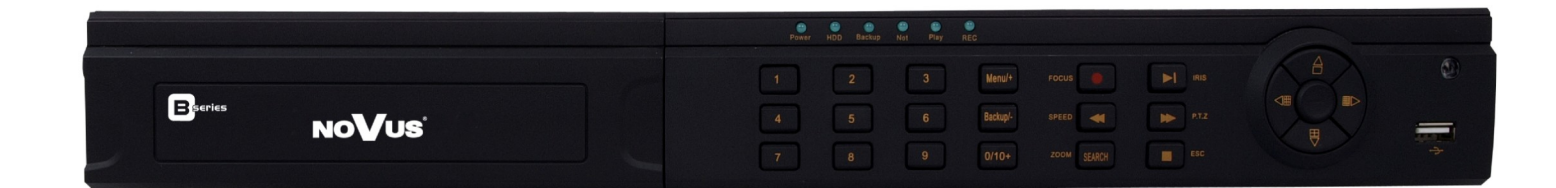

NDR-BA6104 NDR-BA6208 NDR-BA6416

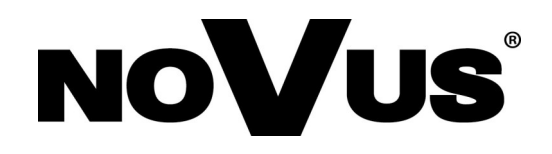

# **UWAGI I OSTRZEŻENIA**

## **Dyrektywy EMC (2004/108/EC) i LVD (2006/95/EC)**

## **Oznakowanie CE**

Nasze produkty spełniają wymagania zawarte w dyrektywach oraz przepisach krajowych wprowadzających dyrektywy: Kompatybilność elektromagnetyczna EMC 2004/108/EC. Niskonapięciowa LVD 2006/95/EC. Dyrektywa ma zastosowanie do sprzętu elektrycznego przeznaczonego do użytkowania przy napięciu nominalnym od 50VAC do 1000VAC oraz od 75VDC do 1500VDC.

#### **Dyrektywa WEEE 2002/96/EC**

**Informacja dla użytkowników o pozbywaniu się urządzeń elektrycznych i elektronicznych** Niniejszy produkt został oznakowany zgodnie z Dyrektywą WEEE (2002/96/EC) oraz późniejszymi zmianami, dotyczącą zużytego sprzętu elektrycznego i elektronicznego. Zapewniając prawidłowe złomowanie przyczyniają się Państwo do ograniczenia ryzyka wystąpienia negatywnego wpływu produktu na środowisko i zdrowie ludzi, które mogłoby zaistnieć w przypadku niewłaściwej utylizacji urządzenia.

Symbol umieszczony na produkcie lub dołączonych do niego dokumentach oznacza, że nasz produkt nie jest klasyfikowany jako odpad z gospodarstwa domowego. Urządzenie należy oddać do odpowiedniego punktu utylizacji odpadów w celu recyklingu. Aby uzyskać dodatkowe informacje dotyczące recyklingu niniejszego produktu należy skontaktować się z przedstawicielem władz lokalnych, dostawcą usług utylizacji odpadów lub sklepem, gdzie nabyto produkt.

#### **Dyrektywa RoHS 2002/95/EC**

#### **Informacja dla użytkowników dotycząca ograniczenia użycia substancji RoHS niebezpiecznych w sprzęcie elektrycznym i elektronicznym.**

W trosce o ochronę zdrowia ludzi oraz przyjazne środowisko zapewniamy, że nasze produkty podlegające przepisom dyrektywy RoHS, dotyczącej użycia substancji niebezpiecznych w sprzęcie elektrycznym i elektronicznym, zostały zaprojektowane i wyprodukowane zgodnie z wymaganiami tej dyrektywy. Jednocześnie zapewniamy, że nasze produkty zostały przetestowane i nie zawierają substancji niebezpiecznych w ilościach mogących niekorzystnie wpływać na zdrowie człowieka lub środowisko naturalne.

#### **Informacja**

Urządzenie, jako element profesjonalnego systemu telewizji dozorowej służącego do nadzoru i kontroli, nie jest przeznaczone do samodzielnego montażu w gospodarstwach domowych przez osoby nie posiadające specjalistycznej wiedzy. Producent urządzenia nie ponosi odpowiedzialności za wady i uszkodzenia wynikające z niewłaściwej lub niezgodnej z instrukcją obsługi instalacji urządzenia w systemie.

#### **Uwaga:**

**Producent zastrzega sobie możliwość wystąpienia błędów w druku oraz zmian parametrów technicznych bez uprzedniego powiadomienia.**

# **WARUNKI BEZPIECZEŃSTWA**

# **UWAGA!**

ZNAJOMOŚĆ NINIEJSZEJ INSTRUKCJI JAK I PEŁNEJ WERSJI INSTRUKCJI ZAWARTEJ NA DOŁĄCZONEJ PŁYCIE CD JEST NIEZBĘDNYM WARUNKIEM PRAWIDŁOWEJ EKSPLOATACJI URZĄDZENIA. PROSIMY O ZAPOZNANIE SIĘ Z NIMI PRZED PRZYSTĄPIENIEM DO INSTALACJI I OBSŁUGI REJESTRATORA.

## **UWAGA !**

NIE WOLNO DOKONYWAĆ ŻADNYCH SAMODZIELNYCH NAPRAW. WSZYSTKIE NAPRAWY MOGĄ BYĆ REALIZOWANE JEDYNIE PRZEZ WYKWALIFIKOWANYCH PRACOWNIKÓW SERWISU.

- 1. Przed zainstalowaniem i rozpoczęciem eksploatacji należy dokładnie zapoznać się z niniejszą instrukcją obsługi i zawartymi w niej wymogami bezpieczeństwa;
- 2. Uprasza się o zachowanie instrukcji na czas eksploatacji rejestratora na wypadek konieczności odniesienia się do zawartych w niej treści;
- 3. Należy skrupulatnie przestrzegać wymogów bezpieczeństwa opisanych w instrukcji, gdyż mają one bezpośredni wpływ na bezpieczeństwo użytkowników i trwałość oraz niezawodność urządzenia;
- 4. Wszystkie czynności wykonywane przez instalatorów i użytkowników muszą być realizowane zgodnie z opisem zawartym w instrukcji;
- 5. W czasie czynności konserwatorskich urządzenie musi być odłączone od zasilania;
- 6. Nie wolno stosować żadnych dodatkowych urządzeń lub podzespołów nie przewidzianych i nie zalecanych przez producenta;
- 7. Nie wolno używać rejestratora w środowisku o dużej wilgotności (np. w pobliżu basenów, wanien, w wilgotnych piwnicach);
- 8. Nie należy instalować tego urządzenia w miejscu, gdzie nie można zapewnić właściwej wentylacji (np. zamknięte szafki, itp.), co powoduje zatrzymanie się ciepła i w konsekwencji może doprowadzić do uszkodzenia;
- 9. Nie wolno umieszczać rejestratora na niestabilnych powierzchniach. Rejestrator musi być instalowany przez wykwalifikowany personel o odpowiednich uprawnieniach według zaleceń podanych w niniejszej instrukcji;
- 10. Urządzenie może być zasilane jedynie ze źródeł o parametrach zgodnych ze wskazanymi przez producenta w danych technicznych kamery. Dlatego też, zabrania się zasilania rejestratora ze źródeł o nieznanych, niestabilnych lub niezgodnych z wymaganiami określonymi przez producenta parametrach;
- 11. Wyłączenie odpowiedzialności w przypadku uszkodzenia danych zawartych na dysku lub innych urządzeniach:

Producent nie ponosi odpowiedzialności w razie uszkodzenia lub utraty w trakcie eksploatacji produktu danych zawartych na dyskach lub innych urządzeniach.

Przed wykonaniem czynności, która nie jest przewidziana dla danego Produktu w instrukcji obsługi, innych dokumentach dołączonych do Produktu lub nie wynika ze zwykłego przeznaczenia Produktu, należy, pod rygorem wyłączenia odpowiedzialności Producenta za następstwa takiej czynności, skontaktować się z Producentem.

 $p<sub>l</sub>$ 

# **INFORMACJE WSTĘPNE**

## **1. INFORMACJE WSTĘPNE**

## **1.1. Charakterystyka ogólna**

- Rejestratory cyfrowe pracujące w trybie quadrupleks: równoczesny zapis, podgląd "na żywo", odtwarzanie lub kopiowanie nagrań, połączenie sieciowe
- System operacyjny oparty na Linux
- Wyświetlanie "na żywo"
- Złącze HDMI 1080p
- Prędkość nagrywania do 25 kl/sek na każdy kanał wideo
- Algorytm kompresji H.264
- Rozdzielczość nagrywania: 960 x 576, 720 x 576 , 720 x 288, 360 x 288
- Zaawansowane funkcje harmonogramu nagrywania i detekcji ruchu
- Funkcje przed-alarmu i po-alarmu
- Możliwość rejestrowania kanałów audio
- Sterowanie kamerami szybkoobrotowymi bezpośrednio z rejestratora i przez sieć
- Protokoły sterowania: N-Control, Pelco-D, Pelco-P i inne
- Sterowanie za pomocą klawiatury NV-KBD70, NV-KBD50, NV-KBD30
- Możliwość instalacji do 2 dysków SATA (NDR-BA6416 i NDR-BA6208) lub 1 dysku SATA (NDR-BA6104)
- Funkcja S.M.A.R.T.
- Możliwość kopiowania nagrań poprzez port USB na pamięć typu Flash oraz przez sieć komputerową
- Możliwość kopiowania nagrań w formacie \*.avi
- Możliwość wyszukiwania nagrań według czasu lub według zdarzeń
- Zdalny podgląd przez IE, przeglądanie i kopiowanie nagrań, konfiguracja DVR
- Dwa niezależne strumienie wideo dla każdego kanału
- Oprogramowanie CMS umożliwiające połączenia z wieloma rejestratorami jednocześnie zdalną administracje, podgląd i przeglądanie nagrań Menu w języku polskim
	- B-viewer (wkrótce) do zdalnej administracji podglądu i przeglądania nagrań.
- Zdalny podgląd na urządzeniach typu "Smartphone"
- Funkcja maskowania kamer
- Logi zdarzeń
- Funkcja "snapshot" lokalny zrzut obrazu kamery do pliku \*.jpg
- Import / eksport ustawień
- Funkcja filtrowania adresów IP
- Możliwość obsługi urządzenia za pomocą myszy komputerowej USB
- Zasilanie: 12 VDC (zasilacz sieciowy 100~240 VAC/12 VDC w komplecie)

AAT Holding Sp. z o.o, wszystkie prawa zastrzeżone

# **INFORMACJE WSTĘPNE**

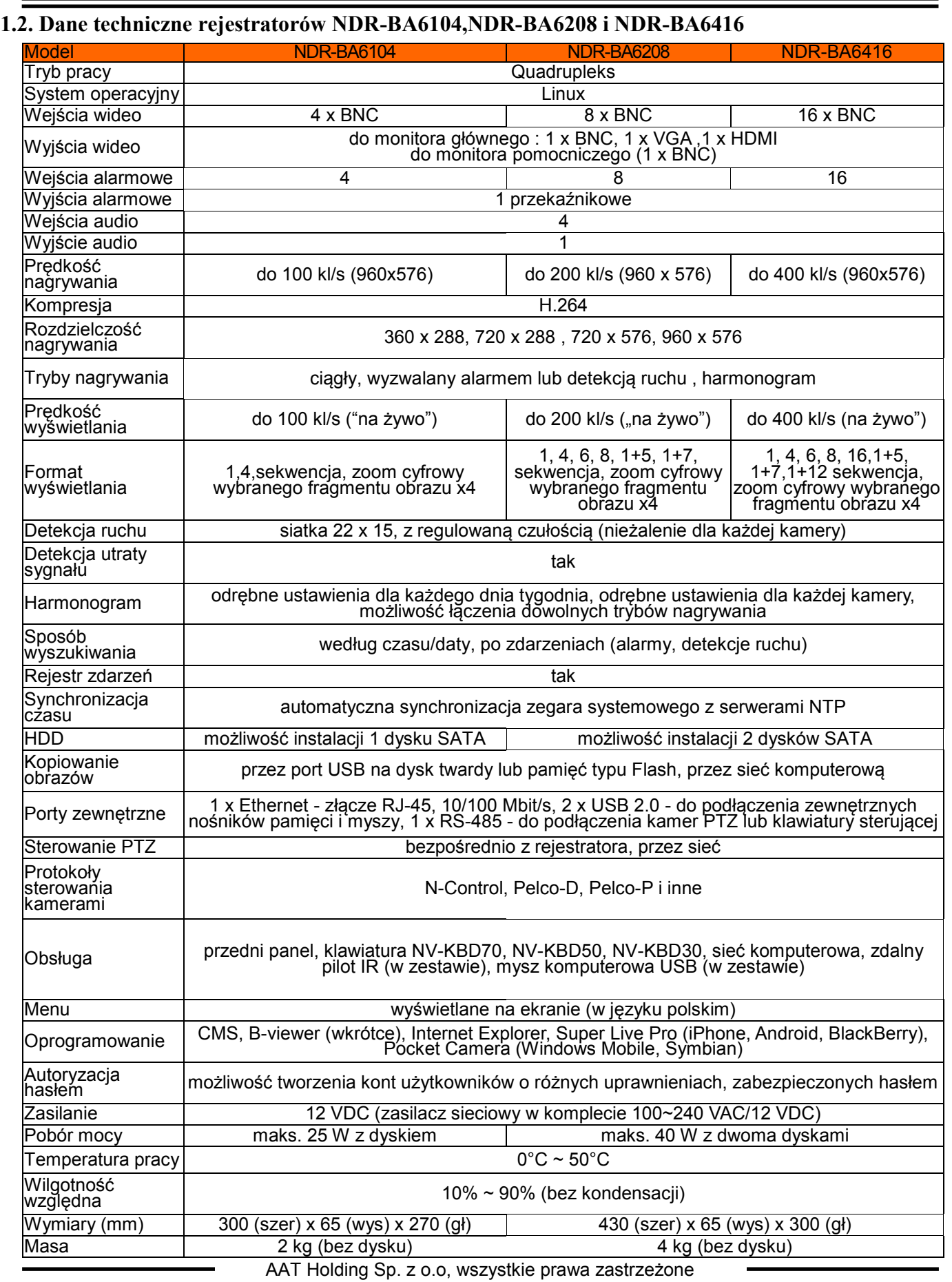

# **INFORMACJE WSTĘPNE**

## **1.3 Zawartość opakowania**

Rozpakowując urządzenie należy postępować ostrożnie.

Po otwarciu należy upewnić się czy w opakowaniu znajdują się następujące elementy:

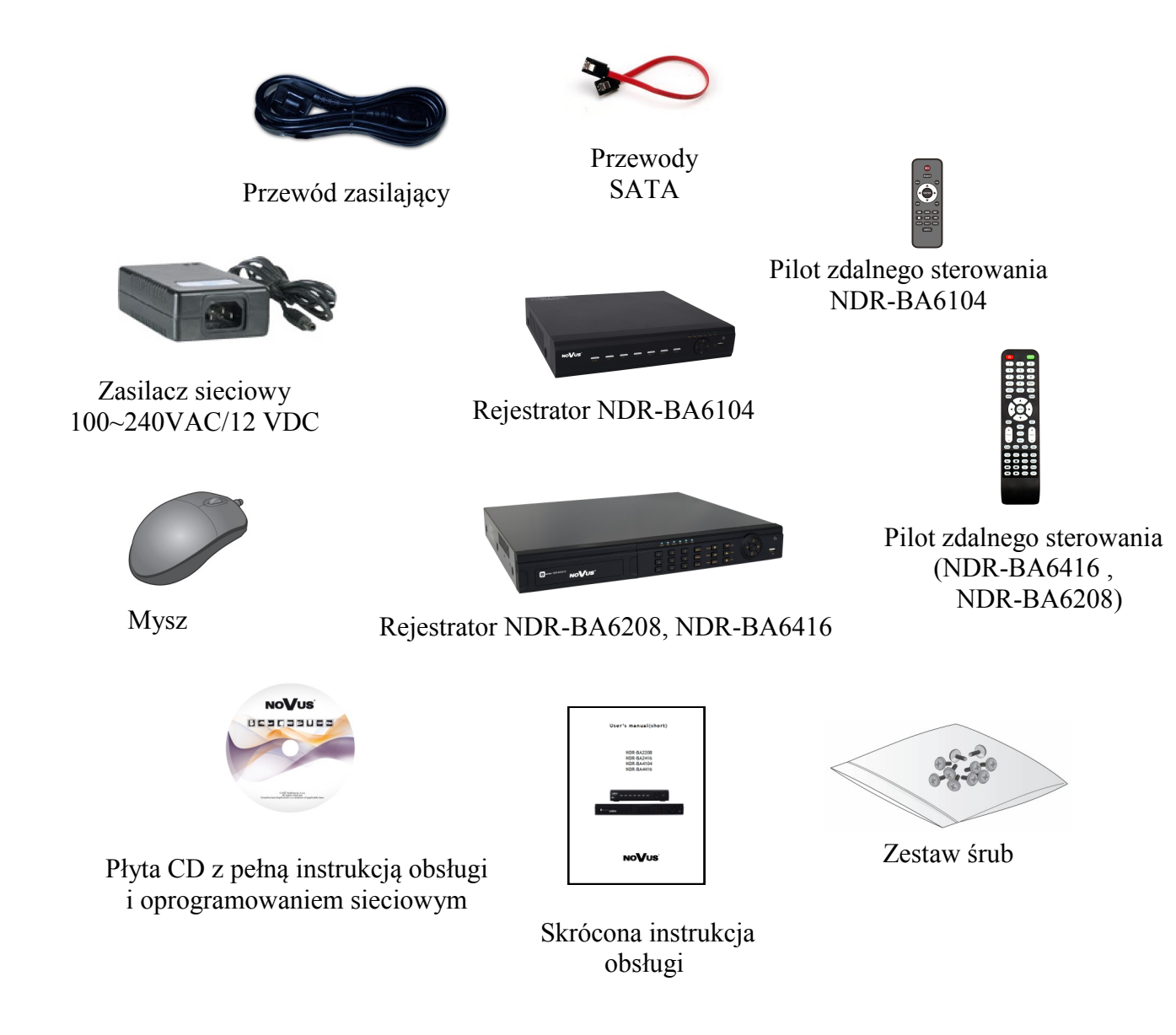

Jeżeli którykolwiek z elementów został uszkodzony w transporcie, należy spakować zawartość z powrotem do oryginalnego opakowania i skontaktować się z dostawcą.

## **UWAGA !**

**Jeżeli urządzenie przyniesione zostało z pomieszczenia o niższej temperaturze należy odczekać aż osiągnie temperaturę pomieszczenia, w którym ma pracować. Nie wolno włączać urządzenia bezpośrednio po przyniesieniu z chłodniejszego miejsca. Kondensacja zawartej w powietrzu pary wodnej może spowodować zwarcia i w konsekwencji uszkodzenie urządzenia.**

 $p<sub>l</sub>$ 

#### **2. URUCHAMIANIE URZĄDZENIA**

**2.1. Opis złącz elektrycznych panelu tylnego rejestratora NDR-BA6104**

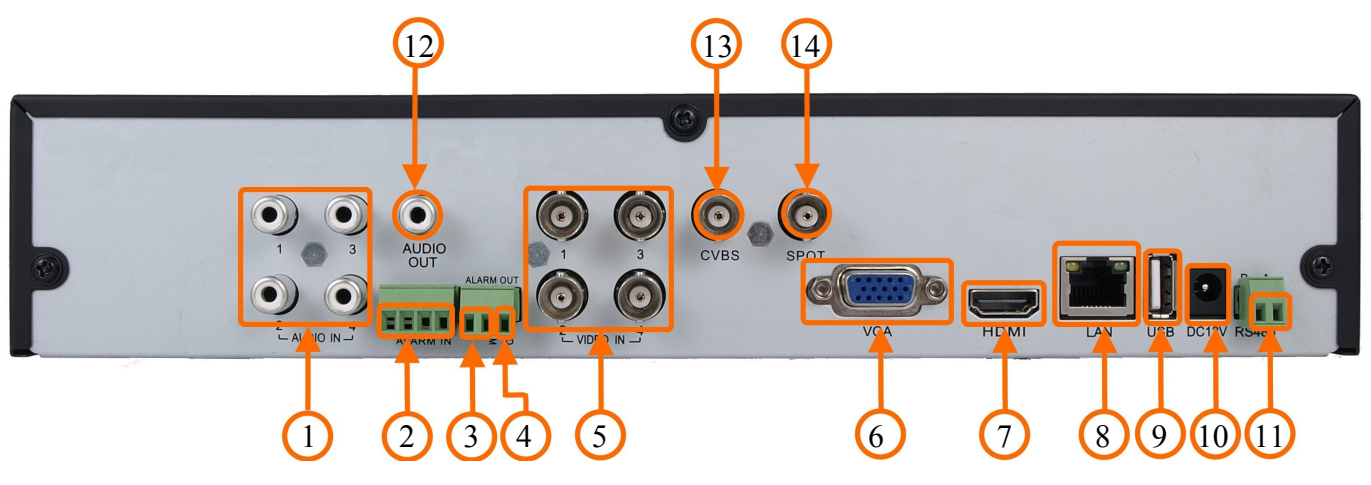

- **1. AUDIO IN:** Wejścia audio (mono) do podłączenia mikrofonów z przedwzmacniaczami.
- **2. ALARM IN** Wejścia alarmowe, konfigurowalne jako normalnie otwarte (N.O.) lub normalnie zamknięte (N.C.).Minimalny czas alarmu powinien wynosić 0.5 sek.
- **3. ALARM OUT** Wyjście alarmowe przekaźnikowe, maksymalne obciążenie styków wynosi 0,5A/125VAC lub 1A/30VDC. (NO,COM)
- **4. GND:** Złącze masy.
- **5. VIDEO IN:** 4 wejścia wideo do podłączenia sygnału wizyjnego z kamer.
- **6. VGA:** Wyjście do podłączenia monitora głównego w trybie VGA. Należy użyć kabla sygnałowego dostarczanego wraz z monitorem.
- **7. HDMI MONITOR:** Wyjście do podłączenia monitora głównego w trybie HDMI w standardzie 1080p 60Hz (1920x1080).
- **8. LAN:** Złącze RJ-45 do podłączenia urządzenia do sieci lokalnej i Internetu w standardzie 10/100Mb/s.
- **9. USB:** Port USB 2.0 do podłączenia zewnętrznych dysków twardych lub pamięci typu Flash.
- **10. DC12V:** Gniazdo podłączenia zasilana rejestratora 12VDC.
- **11. RS-485**: Złącze magistrali RS-485 do podłączenia kamer PTZ lub klawiatury sterującej (RS485: A+, B-) (Możliwe jest podłączenie urządzeń PTZ tylko jednego rodzaju)
- **12. AUDIO OUT:** Wyjście audio do podłączenia lokalnego głośnika ze wzmacniaczem.
- **13. VIDEO OUT**: Złącze do podłączenia głównego monitora, możliwe jest wybranie jednego z wielu trybów wyświetlania.
- **14. SPOT OUT**: Złącze monitora pomocniczego (dodatkowego), umożliwia wyświetlanie dowolnej kamery lub sekwencji kamer w trybie pełnoekranowym.

*Informacja: Tryb VGA działa jednocześnie z wyświetlaniem przez złącze BNC, natomiast menu ekranowe jest wyświetlane tylko na jednym z tych wyjść, aby przełączyć wyświetlanie menu ekranowego z wyjścia VGA na wyjście BNC przytrzymaj przycisk ESC na panelu przednim rejestratora przez ponad 5 sekund.*

AAT Holding Sp. z o.o, wszystkie prawa zastrzeżone

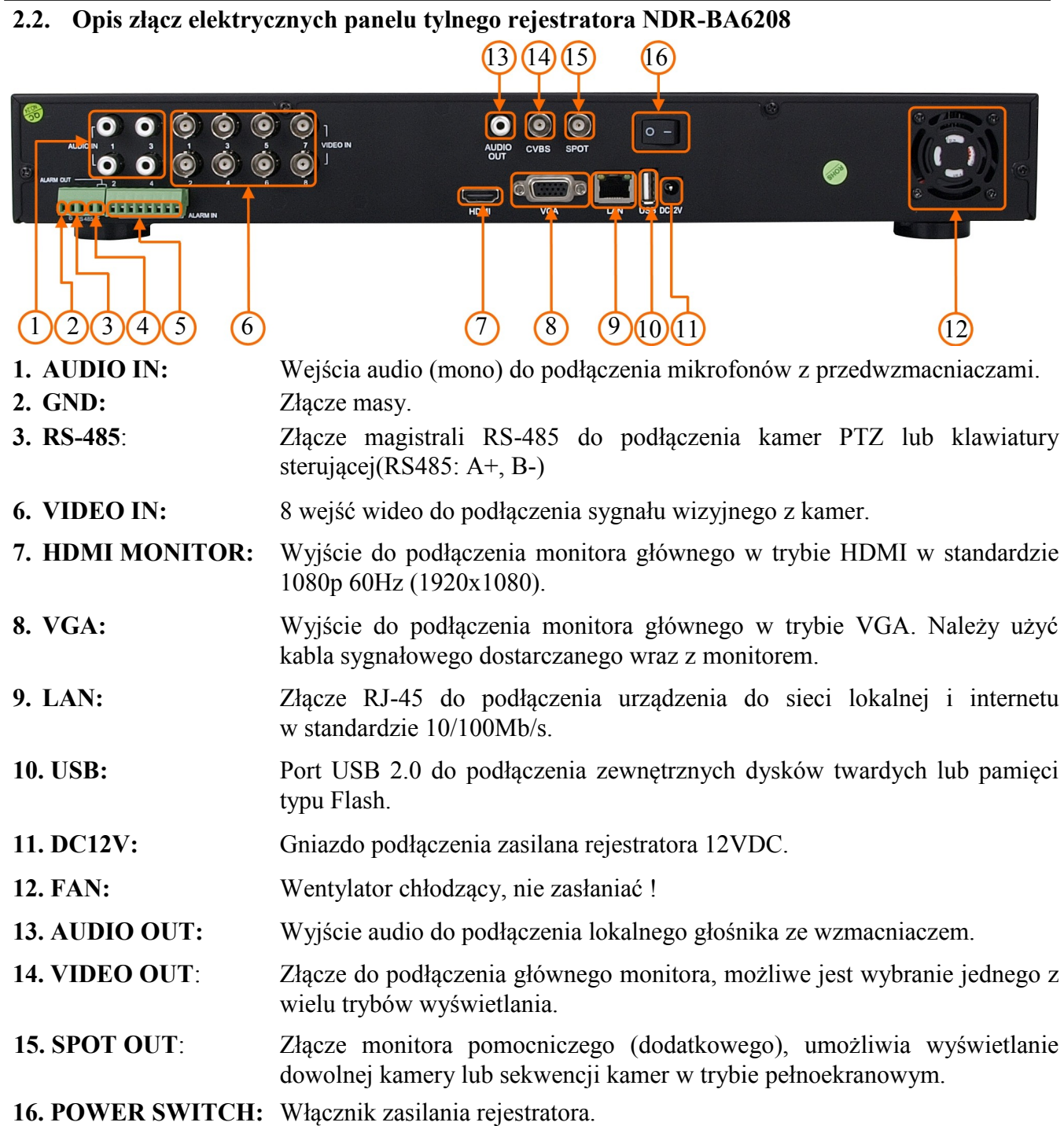

#### *Informacja:*

*Tryb VGA działa jednocześnie z wyświetlaniem przez złącze BNC, natomiast menu ekranowe jest wyświetlane tylko na jednym z tych wyjść, aby przełączyć wyświetlanie menu ekranowego z wyjścia VGA na wyjście HDMI/BNC przytrzymaj przycisk ESC na panelu przednim rejestratora przez ponad 5 sekund.*

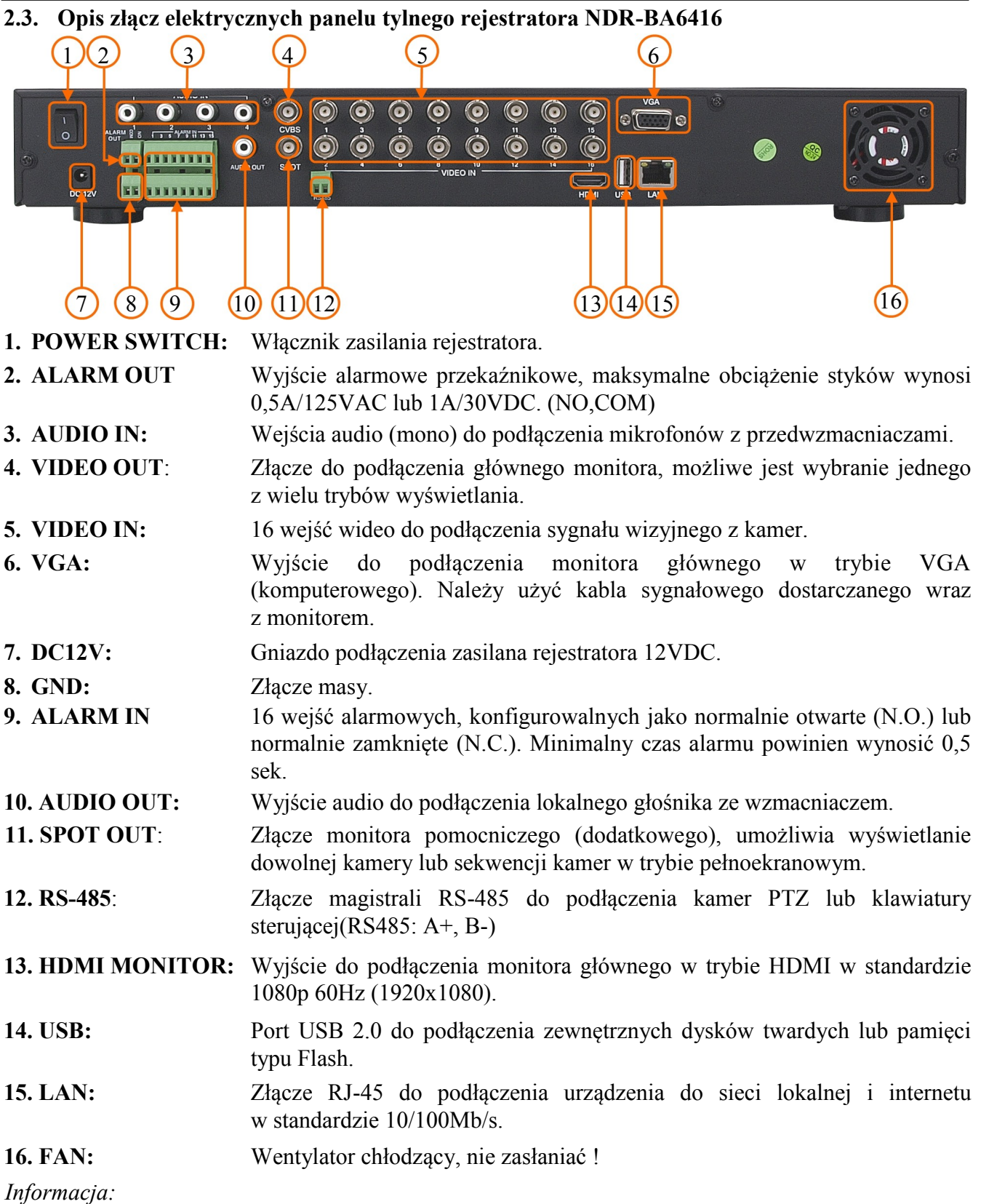

*Tryb VGA działa jednocześnie z wyświetlaniem przez złącze BNC, natomiast menu ekranowe jest wyświetlane tylko na jednym z tych wyjść, aby przełączyć wyświetlanie menu ekranowego z wyjścia VGA na wyjście HDMI/BNC przytrzymaj przycisk ESC na panelu przednim rejestratora przez ponad 5 sekund.*

AAT Holding Sp. z o.o, wszystkie prawa zastrzeżone

#### **2.4. Instalacja dysków**

Rejestrator NDR-BA6104 ma możliwość zainstalowania 1 dysku SATA. Rejestratory NDR-BA6416 i NDR-BA6208 umożliwiają zamontowanie 2 dysków SATA.

#### **UWAGA:**

**W celu uzyskania informacji o kompatybilnych modelach twardych dysków oraz maksymalnych ich pojemnościach należy skontaktować się z dystrybutorem lub sprawdzić na stronie www.novuscctv.com. Firma AAT HOLDING nie ponosi odpowiedzialności za problemy wynikłe ze stosowania nie zalecanych nagrywarek oraz dysków twardych.**

**Lista kompatybilnych dysków zawiera wszystkie dyski poprawnie współpracujące z danym rejestratorem, w tym także przeznaczone do pracy biurowej tzw. desktopowe. Jednak ze względu na to, że w systemach CCTV priorytetem jest niezawodność procesu rejestracji i zarządzania danymi zaleca się stosowanie dysków przeznaczonych do pracy ciągłej tzw. 24x7.** 

W celu zamontowania dysków twardych należy po odkręceniu śrub w miejscach przedstawionych na poniższym zdjęciu zdjąć obudowę rejestratora odsuwając ją do tyłu a następnie podnosząc do góry. NDR-BA6104:

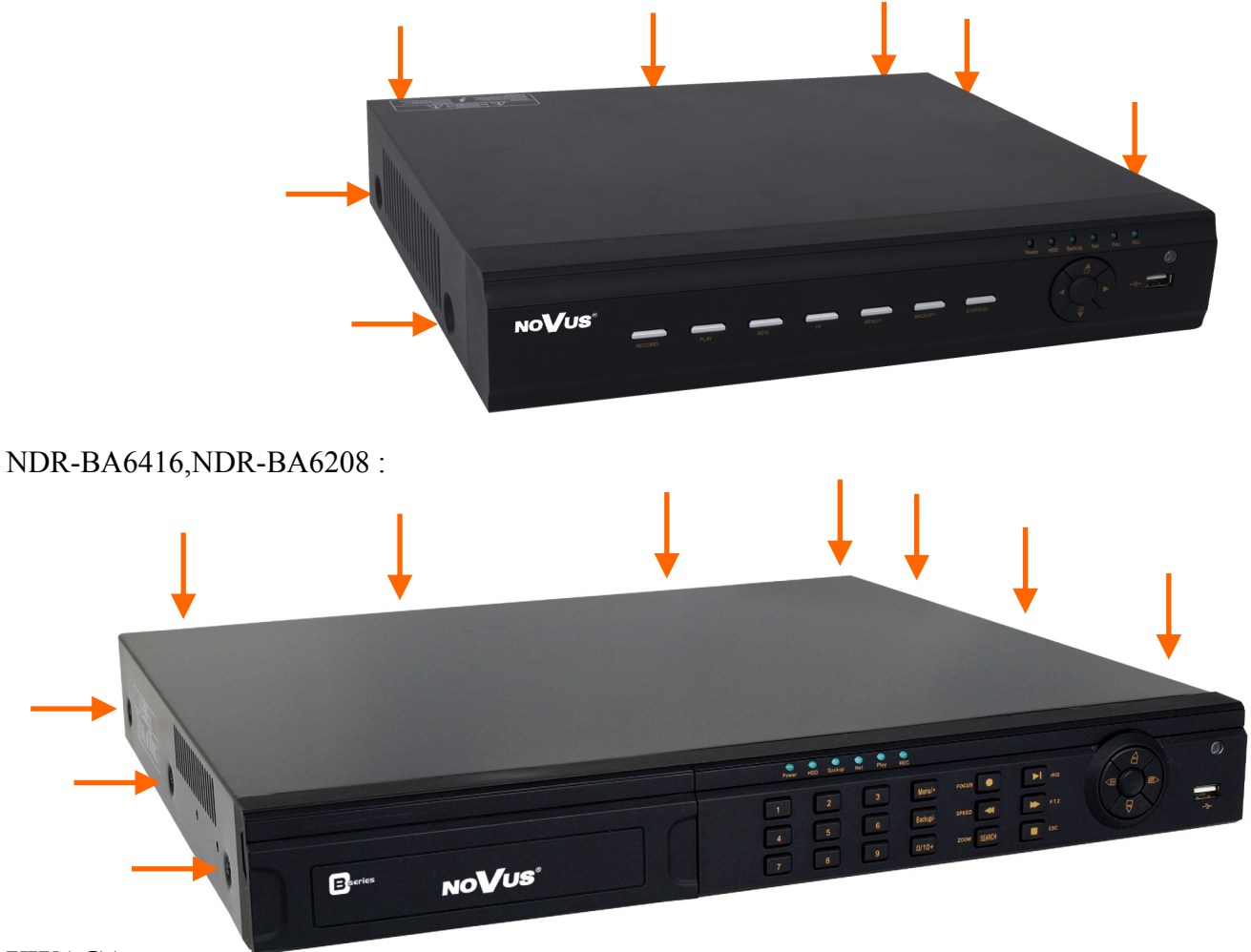

#### **UWAGA:**

**Przed zdjęciem obudowy rejestratora należy bezwzględnie odłączyć kabel zasilający! Gdy rejestrator jest włączony przed odłączeniem przewodu zasilającego należy zamknąć system rejestratora używając menu ZAMKNIJ.**

AAT Holding Sp. z o.o, wszystkie prawa zastrzeżone

Po zdjęciu obudowy należy zamontować dysk przy użyciu śrub montażowych (4 szt.), a następnie podłączyć przewód zasilający oraz sygnałowy.

NDR-BA6104 :

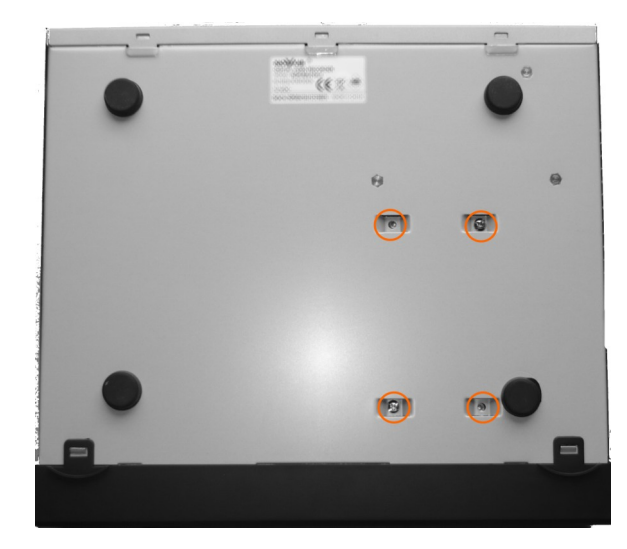

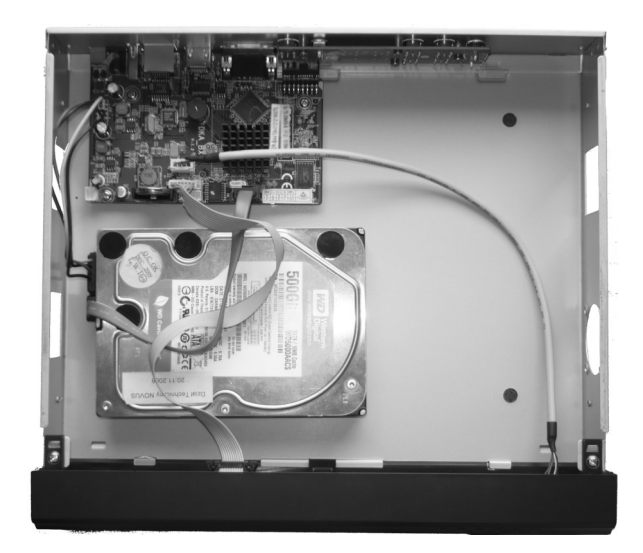

NDR-BA6416,NDR-BA6208 :

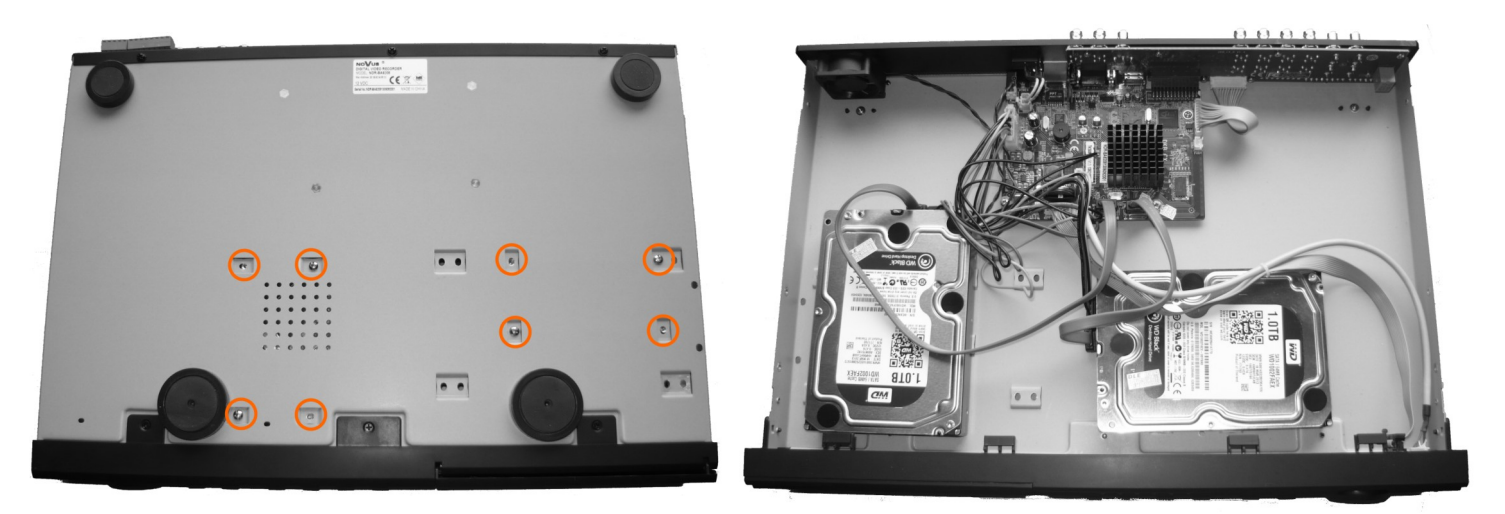

Po podłączeniu dysku twardego należy zamontować obudowę rejestratora i uruchomić go w celu sprawdzenia poprawności połączeń oraz sformatowania dysku twardego.

#### **UWAGA:**

**Jeżeli użyty dysk był stosowany w innym urządzeniu konieczne jest jego formatowanie. Należy mieć to na uwadze ze względu na utratę danych. Wszystkie dyski twarde zamontowane w rejestratorze powinny być dokładnie tego samego typu.**

Tabela doboru pojemności dysków twardych:

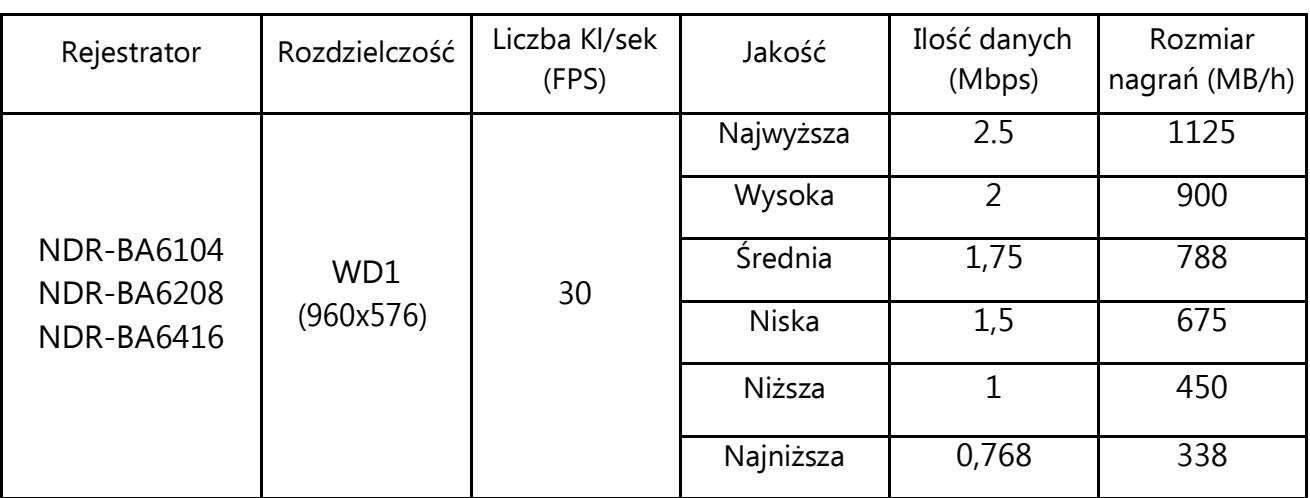

", Wymagana pojemność" = "Rozmiar nagrań" (MB/h) x "Pożądany czas nagrań" x "Liczba kanałów" Np: Dla nagrań w rozdzielczości WD1 przy 25 klatkach/sek i najniższej jakości wymagany jest zapis 30 dni dla 4 kanałów wideo. Wówczas:

"Wymagana pojemność" = 338(MB/h) x 24(godziny) x 30(dni) x 4(kanały) = 973440MB ~ 970GB

#### **2.5. Wł**ą**czanie zasilania**

Podłączenie kabla zasilającego rozpoczyna pracę rejestratora. Inicjalizacja systemu trwa około 30 sekund. W tym czasie nie należy uruchamiać żadnych funkcji urządzenia i naciskać żadnych przycisków. Wyłączenie urządzenia odbywa się za pomocą menu.

#### *Informacja:*

*Domy*ś*lnym monitorem na którym b*ę*dzie wy*ś*wietlane menu OSD b*ę*dzie monitor VGA. Aby przeł*ą*czy*ć *wy*ś*wietlanie OSD z wyj*ś*cia VGA na BNC, naci*ś*nij przez 5 sekund przycisk ESC na panelu przednim rejestratora.*

#### **3. OBSŁUGA REJESTRATORA**

## **3.1. Opis płyty czołowej**

NDR-BA6104:

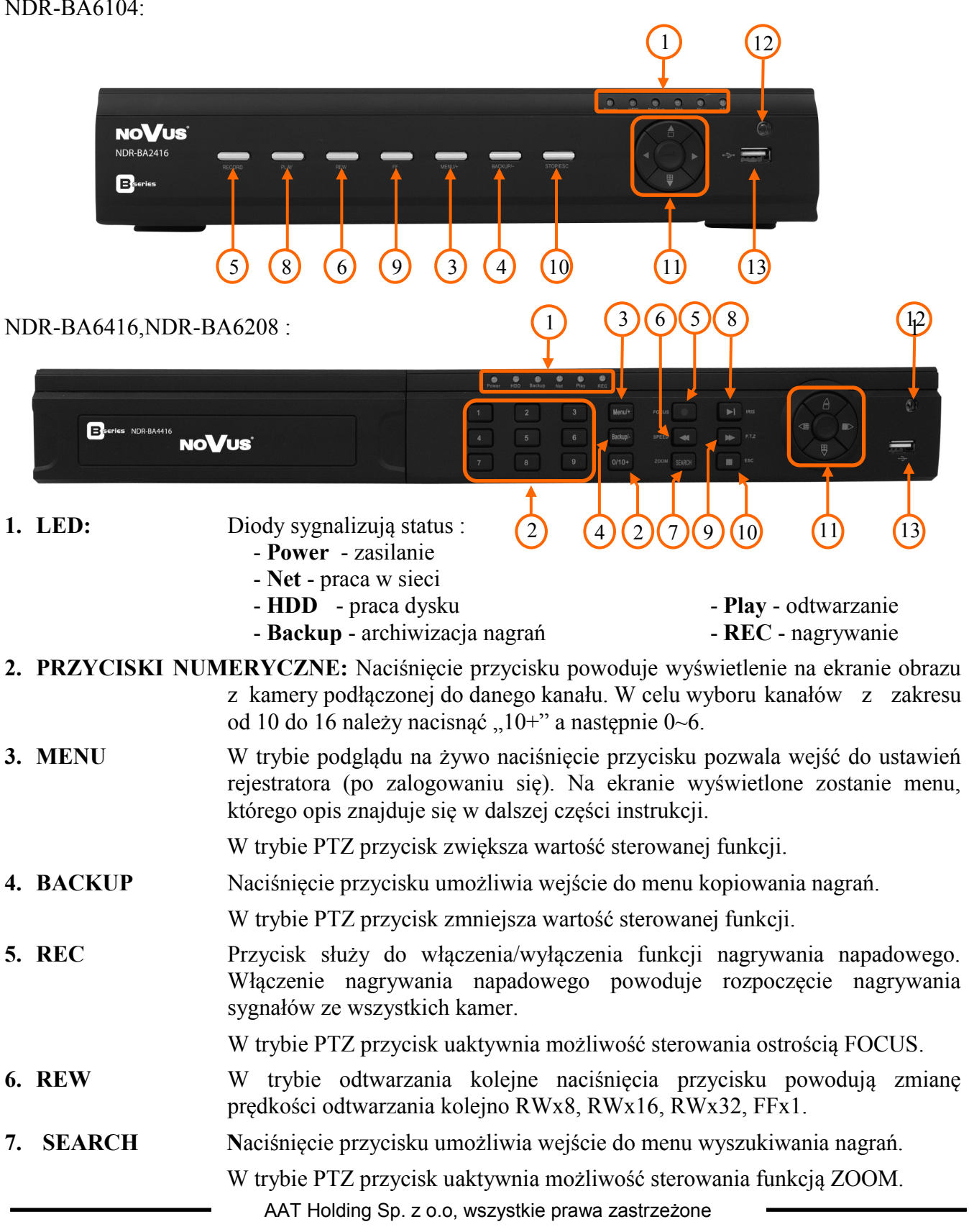

**8. PLAY / PAUSE N**aciśnięcie przycisku w trybie podglądu "na żywo" powoduje przejście rejestratora w tryb odtwarzania. W trybie odtwarzania przycisk służy do zatrzymania odtwarzania (pauza). W trybie PTZ uaktywnia możliwość sterowania przysłoną IRIS. **9. FF** W trybie odtwarzania kolejne naciśnięcia przycisku powodują zmianę prędkości odtwarzania kolejno FFx1, FFx2, FFx4, FFx8, FFx16, FFx1/4,  $FFx1/2$ . W trybie PTZ uaktywnia możliwość sterowania prędkością SPEED. **10.ESC / STOP** Przycisk służy do wyjścia z menu lub wyjścia o poziom wyżej z poszczególnych podmenu. W trybie odtwarzania przycisk służy do wyjścia z trybu odtwarzania. Dłuższe przytrzymanie przycisku ESC przełączy wyświetlanie MENU głównego monitora pomiędzy wyjściem VGA a BNC. **11. PRZYCISKI NAWIGACYJNE :** przyciski nawigacyjne służą do nawigacji w menu rejestratora oraz do zmiany wartości poszczególnych pozycji

- **12. ODBIORNIK IR** Odbiornik sygnału zdalnego sterowania z pilota.
- **13. USB** Port USB 2.0 do podłączenia zewnętrznych dysków twardych lub pamięci typu Flash do kopiowania nagrań. Połączenie kablowe pomiędzy portem a urządzeniem zewnętrznym nie powinno być dłuższe niż 30 cm.

#### **3.2. Sterowanie za pomocą myszy USB**

Za pomocą myszy z interfejsem USB podłączonej do portu USB rejestratora istnieje możliwość sterowania większością funkcji rejestratora.

Dwukrotne kliknięcie wskaźnikiem myszy na dowolną kamerę w podziale powoduje wyświetlenie jej pełnoekranowo. Ponowne podwójne kliknięcie wskaźnikiem myszy powoduje powrót do poprzedniego formatu wyświetlania. W czasie konfiguracji wyboru poszczególnych pozycji dokonuje się przy użyciu lewego przycisku myszy. Zależnie od aktualnie wybranego menu wciśnięcie prawego przycisku myszy wywołuje odpowiednie menu kontekstowe.

#### **3.3. Sterowanie za pomocą pilota zdalnego sterowania**

W zestawie z rejestratorami NDR-BA6416, NDR-BA6208 i NDR-BA6104 , dołączany jest pilot zdalnego sterowania pracujący w podczerwieni. Zasięg pilota uzależniony jest od stanu baterii i waha się od kilku do kilkunastu metrów.

Jeżeli numer ID w pilocie jest równy 0 możliwe jest sterowanie dowolnym rejestratorem. Jeżeli dwa lub więcej rejestratorów posiadają taki sam ID wówczas będą sterowane równocześnie.

Aby zmienić ID rejestratora należy wejść do ustawień SYSTEMU w MENU GŁÓWNE / USTAWIENIA / PODSTAWOWE / SYSTEM i wpisać numer ID z zakresu od 0 do 65535. Aktualny numer ID można sprawdzić w MENU GŁÓWNE / INFORMACJE / SYSTEM rejestratora

Aby zmienić aktualne ID pilota należy: (Nie działa dla pilotów z rejestratora NDR-BA6104)

- skierować pilot w kierunku odbiornika IR rejestratora,
- dwukrotnie nacisnąć przycisk 8 znajdujący się w sekcji wyboru kanału wideo,
- wybrać numer ID z zakresu od 0 do 65535,
- nacisnąć ENTER na pilocie.

## *Informacja:*

*Jeśli pilot nie był używany przez pewien czas jego ID zostanie automatycznie zmieniony na "0"* Opis funkcji przypisanych do przycisków pilota zdalnego sterowania:

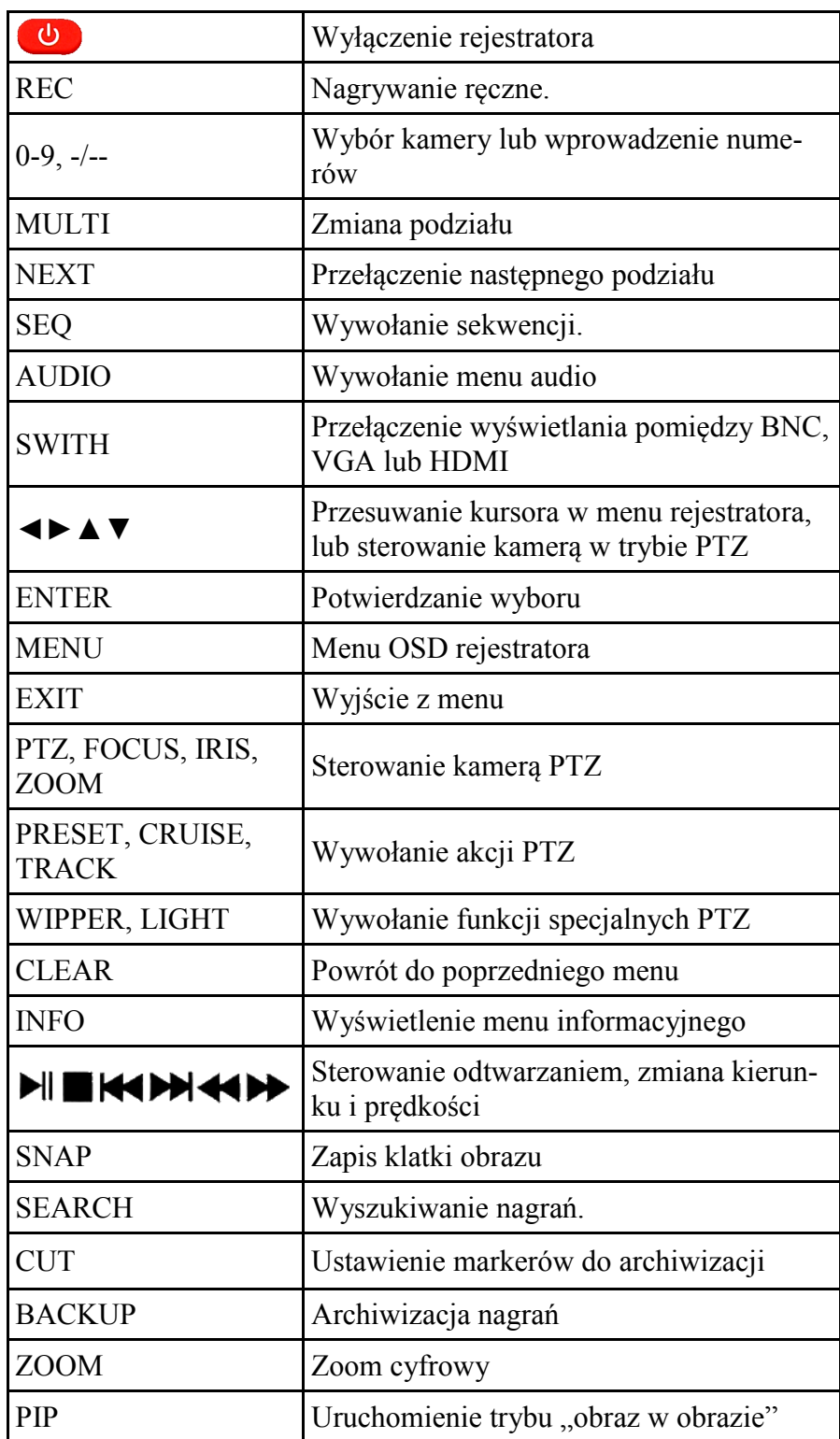

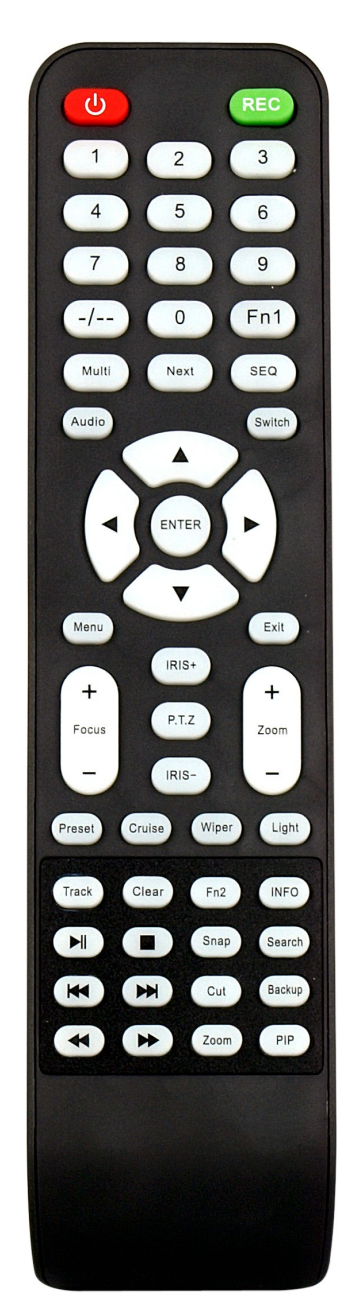

AAT Holding Sp. z o.o, wszystkie prawa zastrzeżone

 $p<sub>l</sub>$ 

## Pilot dostarczany wraz z rejestratorem NDR-BA6104

*Informacja:*

*Pilot ma stałe ustawione ID na "0"* 

Opis funkcji przypisanych do przycisków pilota zdalnego sterowania:

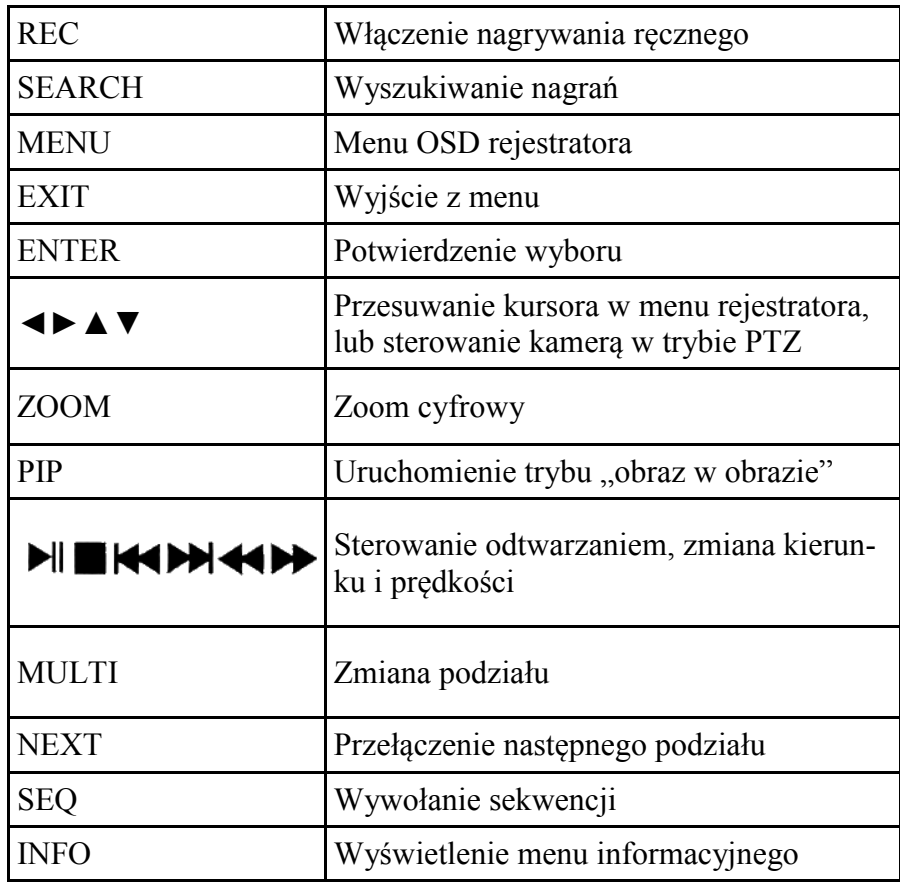

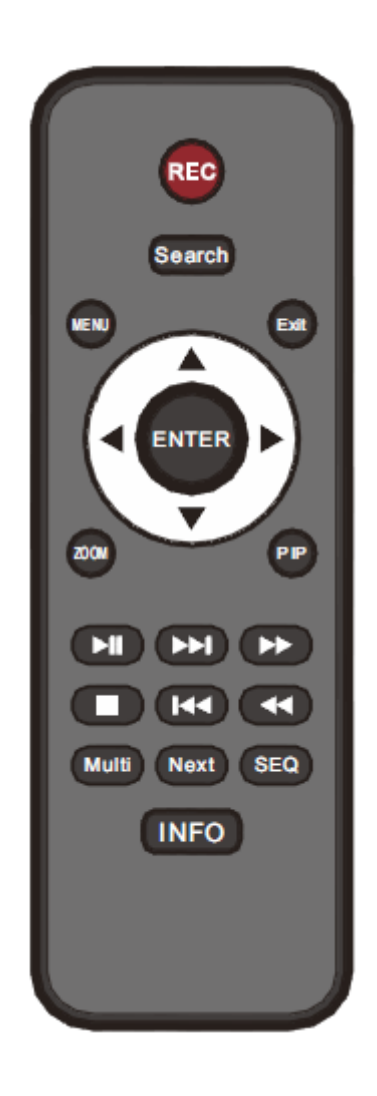

#### **4. MENU REJESTRATORA**

Rejestratory posiadają wielopoziomowe menu wyświetlane na ekranie monitora służące do konfiguracji i obsługi.

Menu urządzenia jest wielojęzyczne i wyświetlane w jednym z następujących języków: angielski, **polski**, hiszpański, słowacki, czeski, turecki, holenderski, rosyjski, włoski, francuski, grecki i inne.

Aby wejść do menu ustawień rejestratora należy nacisnąć przycisk *MENU* lub wybrać pozycję *MENU* z poziomu dodatkowego menu funkcyjnego dostępnego po kliknięciu prawym przyciskiem myszki*.*

#### **4.1. Kreator ustawień rejestratora**

Przed rozpoczęciem użytkowania rejestratora należy dokonać wstępnych ustawień menu w zakresie daty i czasu, języka menu, adresu IP, rozdzielczości nagrywania itp.

W tym celu po uruchomieniu urządzenia pojawi się okno kreatora podstawowych ustawień rejestratora jak poniżej:

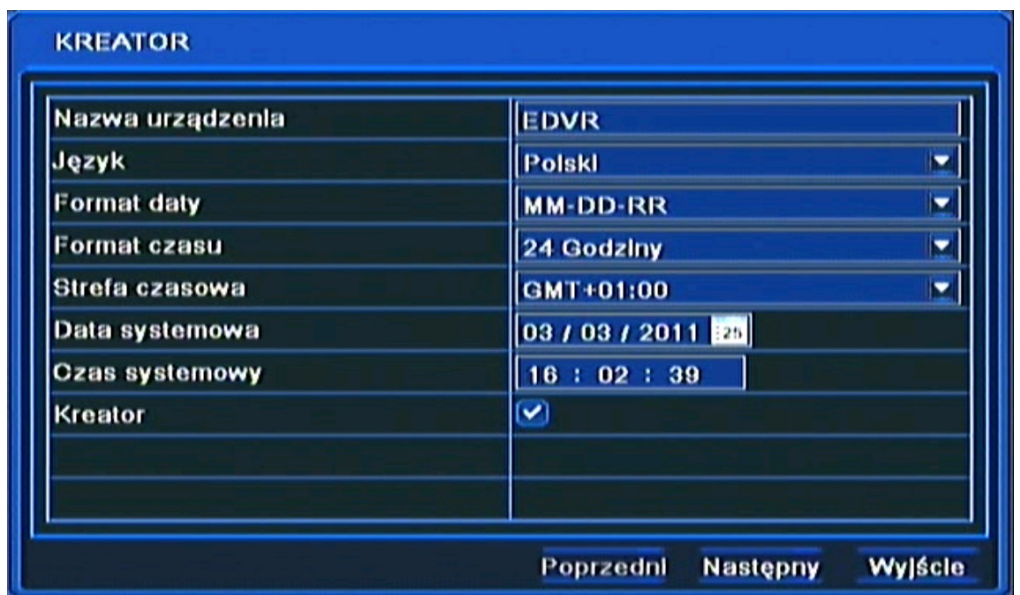

Do poruszania się po menu służy myszka dołączona do rejestratora lub przyciski nawigacyjne oznaczone strzałkami.

Do zatwierdzania wyboru, służy lewy przycisk myszki lub przycisk *ENTER* na panelu przednim.

Do wyjścia z trybu programowania lub do wyjścia poziom wyżej z poszczególnych pod-menu i pól edycji służy prawy przycisk myszki lub przycisk *ESC*.

Aby pominąć kreatora ustawień podstawowych, należy wybrać przycisk *Wyjście* lub nacisnąć przycisk *ESC* na przednim panelu. Aby okno kreatora ustawień podstawowych nie pojawiało się przy następnym uruchamianiu systemu należy w *MENU GŁÓWNE / USTAWIENIA / PODSTAWOWE / SYSTEM* odznaczyć pole *KREATOR.*

Ustaw nazwę urządzenia, język interfejsu, format daty i czasu, strefę czasową oraz aktualną datę i godzinę. Następnie kliknij przycisk *Następny* aby przejść do kolejnego okna ustawień.

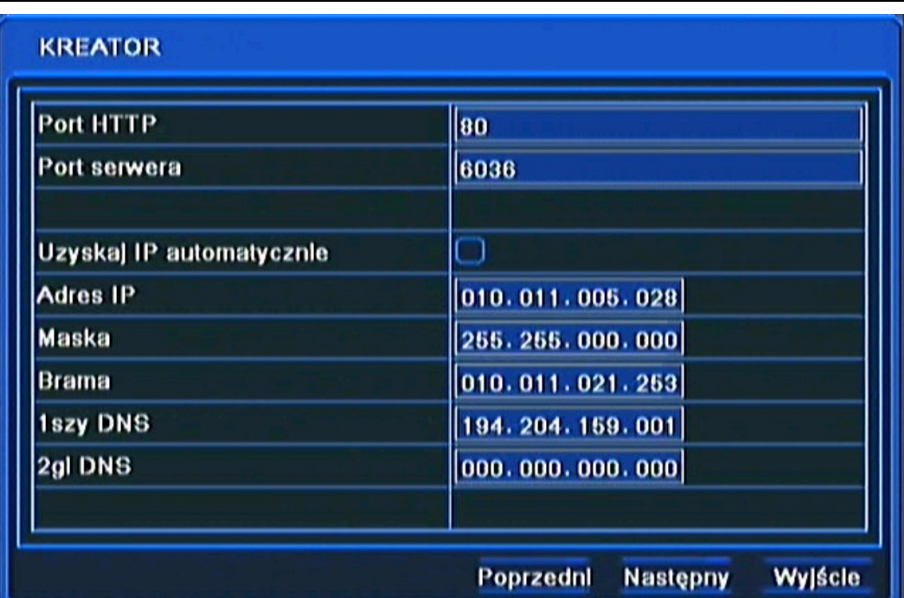

W tym oknie dokonaj odpowiednich dla sieci lokalnej w której będzie pracował rejestrator, ustawień sieciowych, portu HTTP, portu serwera, adresu IP, maski podsieci, bramy, pierwszy i drugi adres DNS lub wybierz automatyczne pobieranie adresu IP.

Następnie kliknij przycisk *Następny* aby przejść do kolejnego okna ustawień jak pokazano na rysunku poniżej:

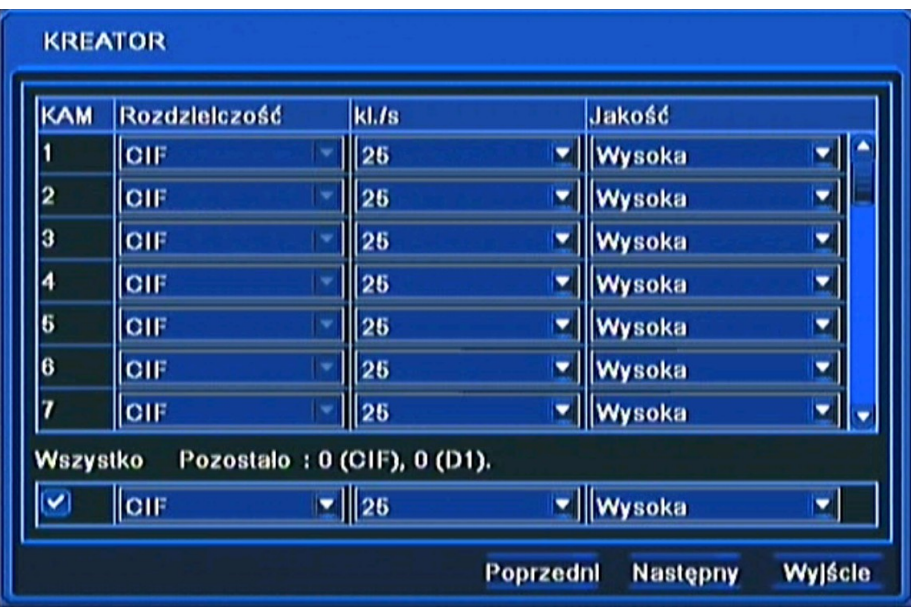

W tym oknie ustaw Rozdzielczość nagrywania dla wszystkich kanałów WD1, D1, HD1(2 CIF) lub CIF, liczbę nagrywanych klatek dla każdej kamery oddzielnie, oraz jakość dla wszystkich kanałów oddzielnie.

Pod tabelką znajduje się informacja o wolnej liczbie klatek systemu, którą można przypisać do poszczególnego kanału.

Po dokonaniu ustawień należy wybrać przycisk *Następny,* aby przejść do kolejnego okna ustawień.

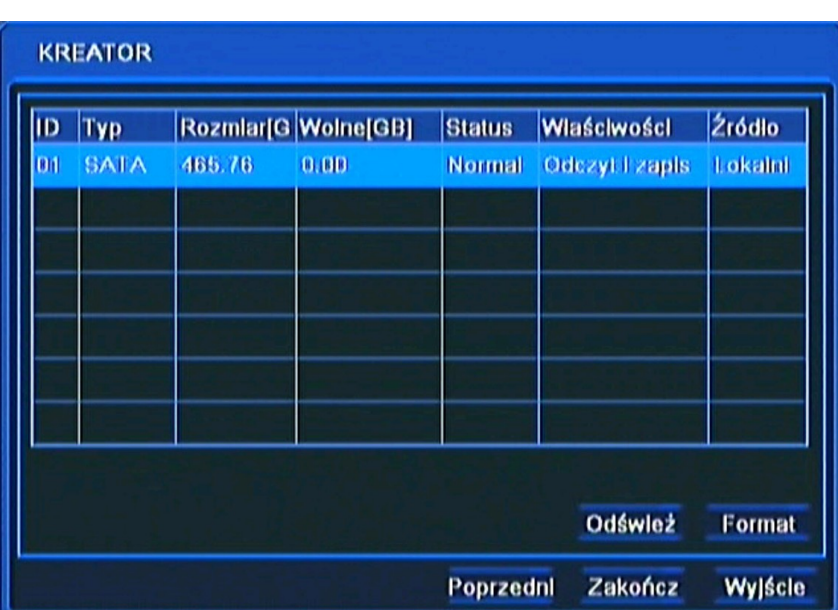

W tym oknie należy przeprowadzić formatowanie dysków zainstalowanych w urządzeniu, w celu zapewnienia poprawnej pracy rejestratora.

Znajdują się tutaj również informacje o dysku takie jak rozmiar dysku, wolne miejsce itp.

Po zakończeniu formatowania kliknij przycisk *Zakończ,* aby zakończyć prace kreatora i przejść do okna logowania.

#### **4.2. Obsługa menu**

Aby mieć dostęp do menu rejestratora należy się do niego zalogować. Poniżej przedstawiono ekran logowania:

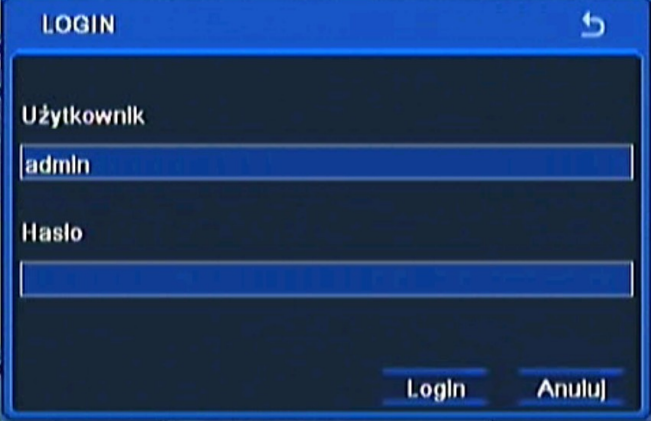

Przy pomocy panelu przedniego, pilota lub myszy należy wprowadzić nazwę i hasło użytkownika, a następnie potwierdzić przyciskiem *LOGIN.*

#### **Domyślnym kontem użytkownika jest admin z hasłem 123456. Ze względów bezpieczeństwa zalecana jest zmiana domyślnego hasła.**

Naciśniecie przycisku *Anuluj* spowoduje opuszczenie okna logowania oraz nie zalogowanie do systemu, natomiast kamery zostaną wyświetlane.

 $p<sub>l</sub>$ 

Można dezaktywować okno logowania przez odznaczenie pola *Sprawdzanie hasła* w *MENU GŁÓWNE / USTAWIENIA / PODSTAWOWE / SYSTEM .*

Aby zabezpieczyć przed dostępem do rejestratora osób postronnych zaleca się wylogować po zakończeniu pracy. W tym celu należy wybrać *MENU* > *WYLOGUJ*.

Aby wyłączyć rejestrator należy wybrać *MENU* > *ZAMKNIJ* lub nacisnąć przycisk *POWER* na pilocie zdalnego sterowania.

#### *Informacja:*

*Nieprawidłowe wyłączanie rejestratora (np. wyjęcie wtyczki z gniazda sieciowego podczas normalnej pracy urządzenia ) może skutkować pojawieniem się błędów na dysku co efektywnie przełoży się na skrócenie jego żywotności.* 

#### **4.7. Ustawienie języka polskiego**

Przedstawiona procedura pokazuje w jaki sposób wrócić do języka polskiego w menu rejestratora NOVUS w przypadku omyłkowego ustawienia innego języka menu.

1. Aby wejść do menu rejestratora naciśnij przycisk *MENU* na panelu przednim i wybierz pierwszą pozycję.

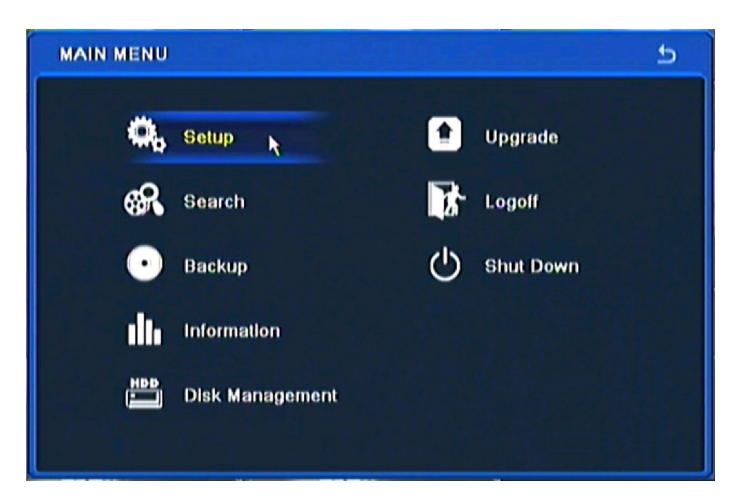

2. Następnie wybierz pierwszą pozycję.

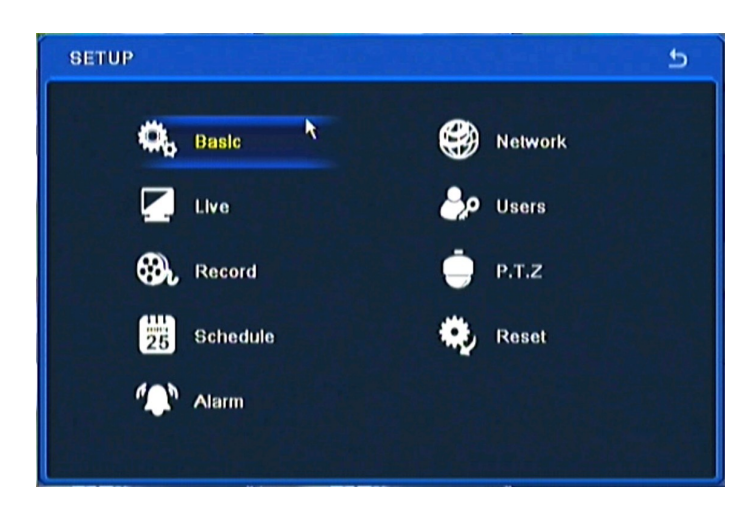

AAT Holding Sp. z o.o, wszystkie prawa zastrzeżone

- BASIC  $\overline{b}$ System Date & Time **DST** Exit
- 4. W 8 pozycji od góry wybierz język *Polski*.

3. Następnie ponownie wybierz pierwszą pozycję.

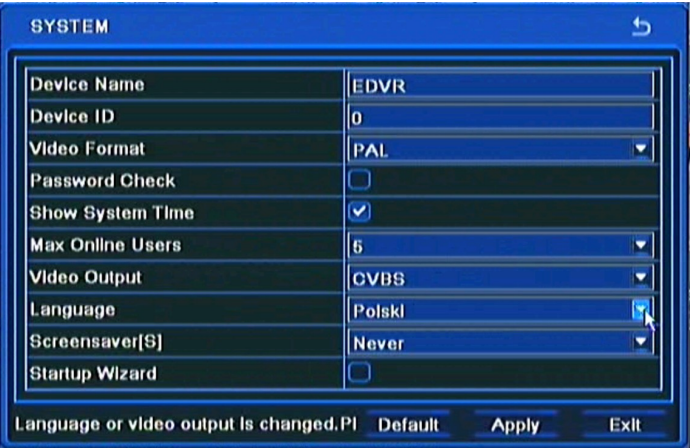

5. Następnie kliknij środkowy przycisk, rejestrator załaduje nowy język interfejsu.

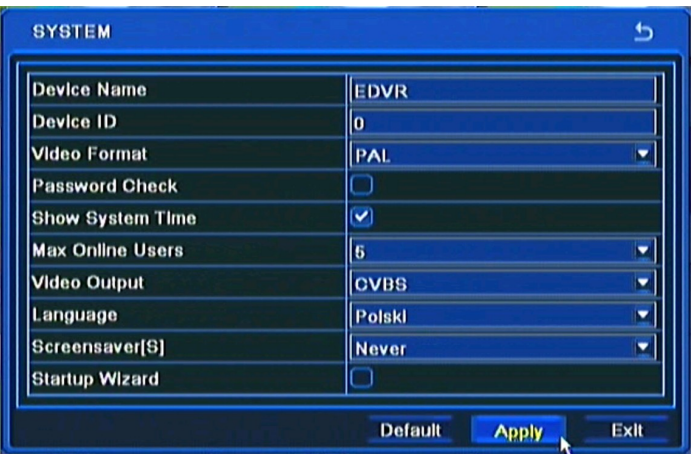

AAT Holding Sp. z o.o, wszystkie prawa zastrzeżone

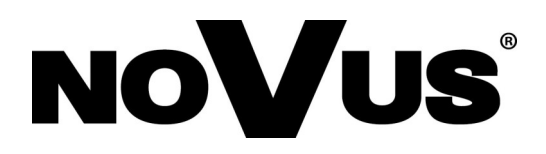

2013-08-27 MB, MK

AAT Holding sp. z o.o., 431 Pulawska St., 02-801 Warsaw, Poland tel.: +4822 546 07 00, fax: +4822 546 07 59 www.novuscctv.com